# **ΣΥΣΤΗΜΑ ΔΙΑΧΕΙΡΙΣΗΣ ΕΞΟΠΛΙΣΜΟΥ**

### **ΟΔΗΓΟΣ ΧΡΗΣΗΣ**

**Ετοιμάστηκε από: Μονάδα Τεχνολογιών Πληροφορίας και Επικοινωνίας (Τ.Π.Ε.) Ημερομηνία Δημοσιοποίησης: 11 Οκτωβρίου, 2023 Έκδοση: V1.0**

# ΠΙΝΑΚΑΣ ΠΕΡΙΕΧΟΜΕΝΩΝ

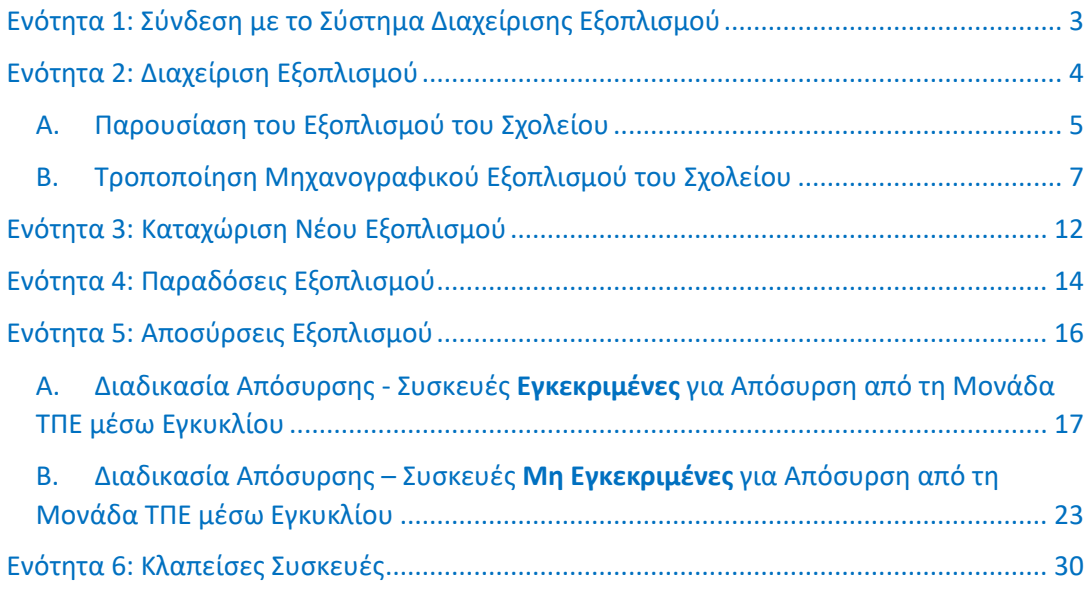

### <span id="page-2-0"></span>**Ενότητα 1: Σύνδεση με το Σύστημα Διαχείρισης Εξοπλισμού**

Για να συνδεθείτε με το **Σύστημα Διαχείρισης Εξοπλισμο[ύ](file:///D:/TPE/Equipment_DB/(https:/schexoplismosdev.schools.ac.cy/) [\(https://schexoplismos.schools.ac.cy/\)](file:///D:/TPE/Equipment_DB/(https:/schexoplismosdev.schools.ac.cy/),** χρησιμοποιήστε το **Όνομα Χρήστη** και τον **Κωδικό Πρόσβασης** που έχετε στην κατοχή σας.

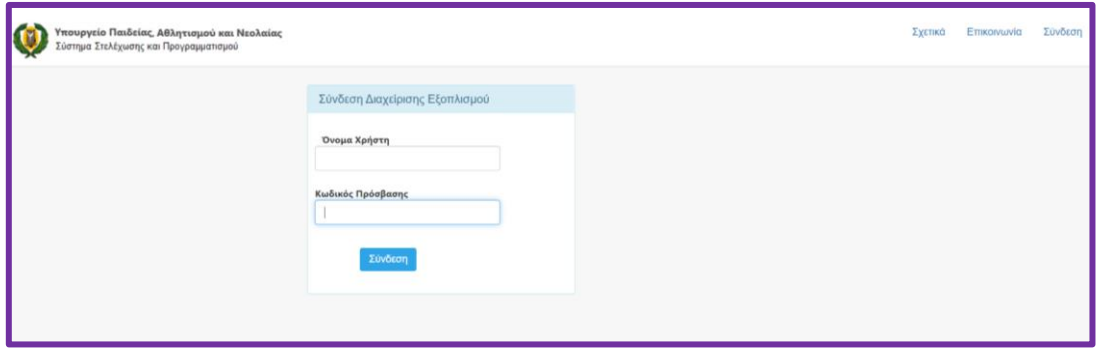

# <span id="page-3-0"></span>**Ενότητα 2: Διαχείριση Εξοπλισμού**

Αφού συνδεθείτε με το σύστημα κάνετε κλικ στον σύνδεσμο **Διαχείριση Εξοπλισμού** για να μπορέσετε να δείτε ή να επεξεργαστείτε τον εξοπλισμό του σχολείου.

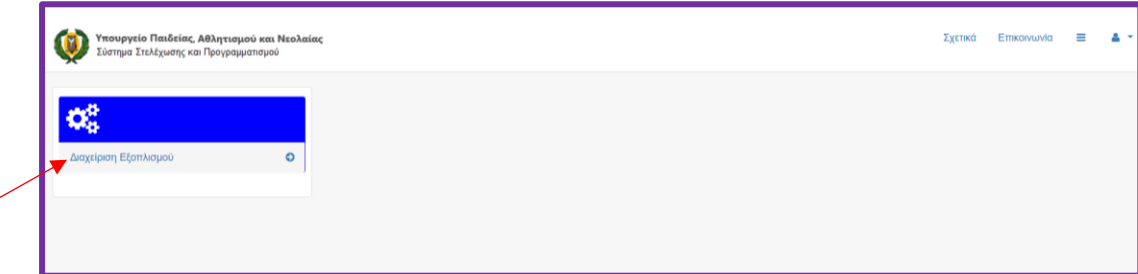

### <span id="page-4-0"></span>Α. Παρουσίαση του Εξοπλισμού του Σχολείου

Ο εξοπλισμός της Σχολικής Μονάδας είναι ορατός κατά:

- 1. Είδος Εξοπλισμού
- 2. Τύπο Αίθουσας
- 3. Αίθουσα
- 4. Κατάσταση Λειτουργίας
- 5. Κατάσταση Ενημέρωσης

Για να αναζητήσετε συγκεκριμένες συσκευές μπορείτε να επιλέξετε το Είδος του Εξοπλισμού (π.χ. Notebook, PC, Printers, κλπ.), τον Τύπο Αίθουσας, την Αίθουσα, την Κατάσταση Λειτουργίας του εξοπλισμού και στη συνέχεια να πατήσετε το κουμπί **Αναζήτηση**.

Μπορείτε επίσης να αναζητήσετε μία συγκεκριμένη συσκευή από τον κατάλογο του εξοπλισμού, καταχωρώντας στο πεδίο **Αναζήτηση** τον Σειριακό Αριθμό της συσκευής και να πατήσετε το κουμπί **Αναζήτηση**.

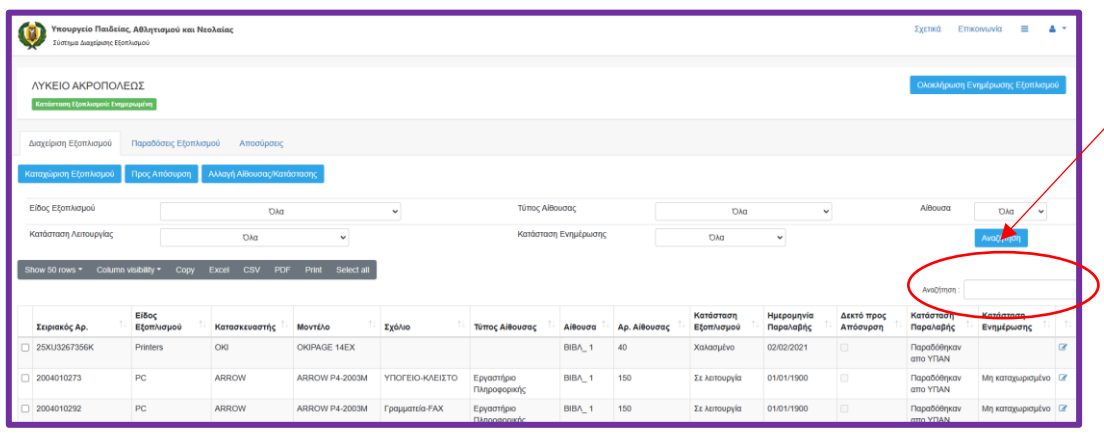

Στο Σύστημα Διαχείρισης Εξοπλισμού ο χρήστης έχει διάφορες επιλογές από το οριζόντιο μενού που φαίνεται πιο κάτω:

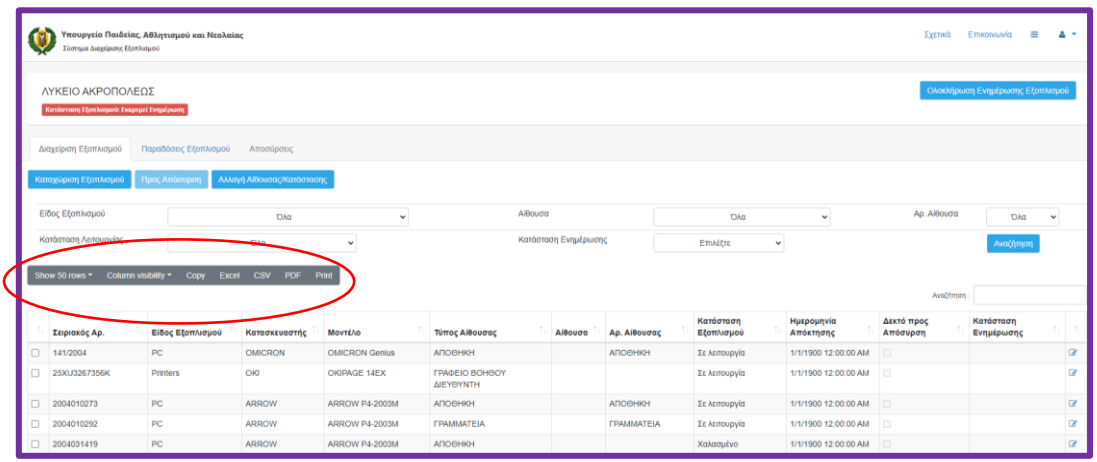

- 1. **Show 50 rows**: Παρουσιάζονταιτα στοιχεία του εξοπλισμού κατά 10 γραμμές, 25 γραμμές, 50 γραμμές ή (All) όλος ο κατάλογος του εξοπλισμού.
- 2. **Column Visibility**: Μπορείτε να αποκρύψετε στήλες επιλέγοντας τη στήλη που επιθυμείτε να μην είναι ορατή (π.χ. Σειριακός Αρ., Είδος Εξοπλισμού, Κατασκευαστής, κλπ.) όπως φαίνεται πιο κάτω:

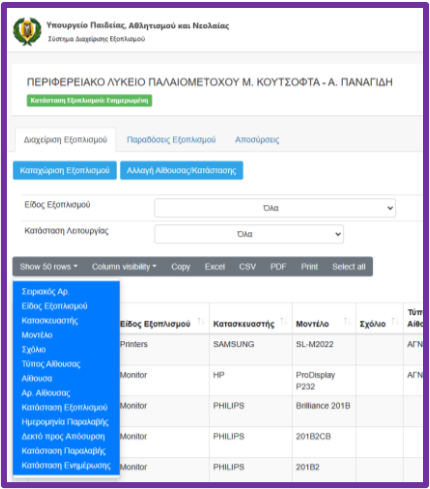

- 3. **Copy**: Αντιγράφει όλο τον κατάλογο του εξοπλισμού στο Clipboard.
- 4. **Excel**: Δημιουργεί ένα αρχείο τύπου MS Excel το οποίο συμπεριλαμβάνει όλο τον εξοπλισμό.
- 5. **CSV**: Δημιουργεί ένα comma-delimited αρχείο το οποίο συμπεριλαμβάνει όλο τον εξοπλισμό.
- 6. **PDF**: Δημιουργεί ένα αρχείο τύπου PDF που συμπεριλαμβάνει όλο τον εξοπλισμό.
- 7. **Print**: Τυπώνει τον κατάλογο όλου του εξοπλισμού.

### <span id="page-6-0"></span>Β. Τροποποίηση Μηχανογραφικού Εξοπλισμού του Σχολείου

Τροποποιήσεις σε υφιστάμενες συσκευές μηχανογραφικού εξοπλισμού της σχολικής μονάδας μπορούν να γίνουν μία-μία ή μαζικά.

### **1. Τροποποίηση μίας Συσκευής:**

1. Επιλέξετε από τη **Διαχείριση Εξοπλισμού**, τη συσκευή που επιθυμείτε να τροποποιήσετε χρησιμοποιώντας το **check-box** που βρίσκεται στα αριστερά της συσκευής και μετά πατήστε το κουμπί **Edit** που βρίσκεται στα δεξιά της συσκευής.

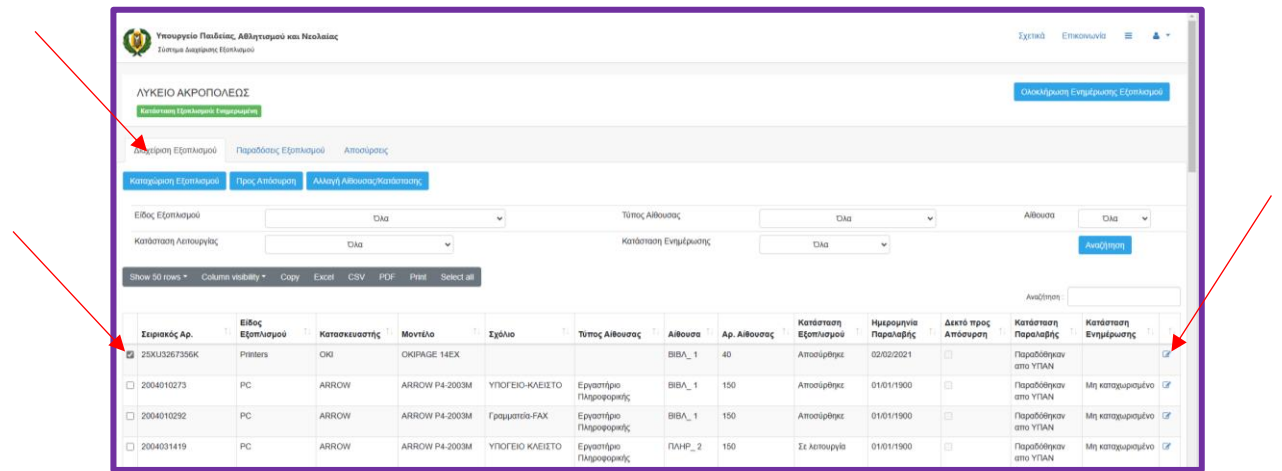

2. Στη φόρμα **Καταχώριση/Τροποποίηση Εξοπλισμού** παρουσιάζονται τα **Χαρακτηριστικά Εξοπλισμού** που επιλέξατε. Κάνετε τις τροποποιήσεις που επιθυμείτε αγνοώντας τα πεδία που περιέχουν δεδομένα που δεν χρήζουν τροποποίησης:

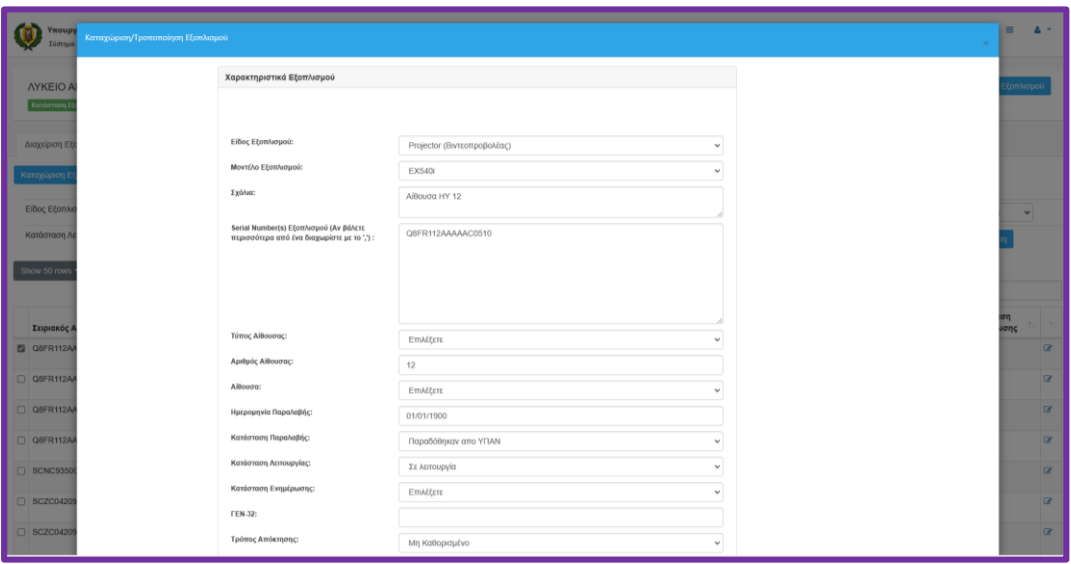

### **Περιγραφή Πεδίων:**

- α. **Είδος Εξοπλισμού**: Παρουσιάζει το είδος του εξοπλισμού (PC, Monitor, Printer, κλπ.).
- β. **Μοντέλο Εξοπλισμού**: Παρουσιάζει το μοντέλο ανάλογα με το είδος εξοπλισμού που δηλώθηκε στο Είδος Εξοπλισμού. Αν δεν υπάρχει το μοντέλο της συσκευής στο drop-down list που επιθυμείτε επιλέξετε Μη Καταχωρισμένο Μοντέλο και καταχωρίστε το μοντέλο στο πεδίο Σχόλια πιο κάτω.
- γ. **Σχόλια**: Σχόλια που καταχωρήθηκαν που αφορούν στη συγκεκριμένη συσκευή, π.χ. το μοντέλο της συσκευής (αν δεν υπάρχει στο drop-down list).
- δ. **Serial Number(s) Εξοπλισμού**: Παρουσιάζει το Serial Number της συσκευής.
- ε. **Τύπος Αίθουσας:** Παρουσιάζει τον τύπο της αίθουσας (π.χ. Βιβλιοθήκη, Αίθουσα Διδασκαλίας, κλπ.).
- στ. **Αριθμός Αίθουσας:** Παρουσιάζει τον αριθμό αίθουσας που βρίσκεται η συσκευή (π.χ. 45, 22, κλπ.).
- ζ. **Αίθουσα**: Παρουσιάζει τον κωδικό της αίθουσας από το drop-down list (π.χ. ΒΙΟΛ-1 αντιστοιχεί στην πρώτη αίθουσα Βιολογίας του σχολείου, ΠΛΗΡ-1 αντιστοιχεί στο πρώτο εργαστήριο Πληροφορικής, κλπ.).

*Σημείωση: Το drop-down list για το πεδίο Αίθουσα, συμπεριλαμβάνει τους Κωδικούς Αίθουσας για τις αίθουσες σύμφωνα με το επίσημο κτιριολογικό του συγκεκριμένου σχολείου και όχι την αρίθμηση αιθουσών που υπάρχει στο σχολείο.*

- η. **Ημερομηνία Παραλαβής**: Παρουσιάζει την ημερομηνία που παραλήφθηκε η συσκευή από τη σχολική μονάδα. Αν η συσκευή παραλείφθηκε πριν το 2021, τότε θα αναγράφεται 01/01/1900 και δεν χρειάζεται να τροποποιηθεί η ημερομηνία.
- θ. **Κατάσταση Παραλαβής**: Παρουσιάζει αν η συσκευή παραλήφθηκε από τη Σχολική Μονάδα ή αν εκκρεμεί η παραλαβή της συσκευής από τη Σχολική Μονάδα.
- ι. **Κατάσταση Λειτουργίας**: Παρουσιάζει την τωρινή κατάσταση λειτουργίας της συσκευής. Αν έχει αλλάξει τότε επιλέξετε από το drop-down list τη νέα κατάσταση λειτουργίας της συσκευής.
- ια. **Κατάσταση Ενημέρωσης**: Η κατάσταση της συσκευής κατά τη διαδικασία επικαιροποίησης εξοπλισμού.
- ιβ. **ΓΕΝ 32Α**: Ο αριθμός του εγγράφου ΓΕΝ 32Α.
- ιγ. **Τρόπος Απόκτησης**: Παρουσιάζει τον τρόπο που απέκτησε το σχολείο τη συσκευή.
- ιδ. **Έγκριση Απόκτησης Από**: Παρουσιάζει τον φορέα που ενέκρινε την απόκτηση της συσκευής.
- 3. Αφού ενημερώσετε τα πεδία που επιθυμείτε, πατήστε το κουμπί **Αποθήκευση Αλλαγών** για να επιστρέψετε στη **Διαχείριση Εξοπλισμού**.

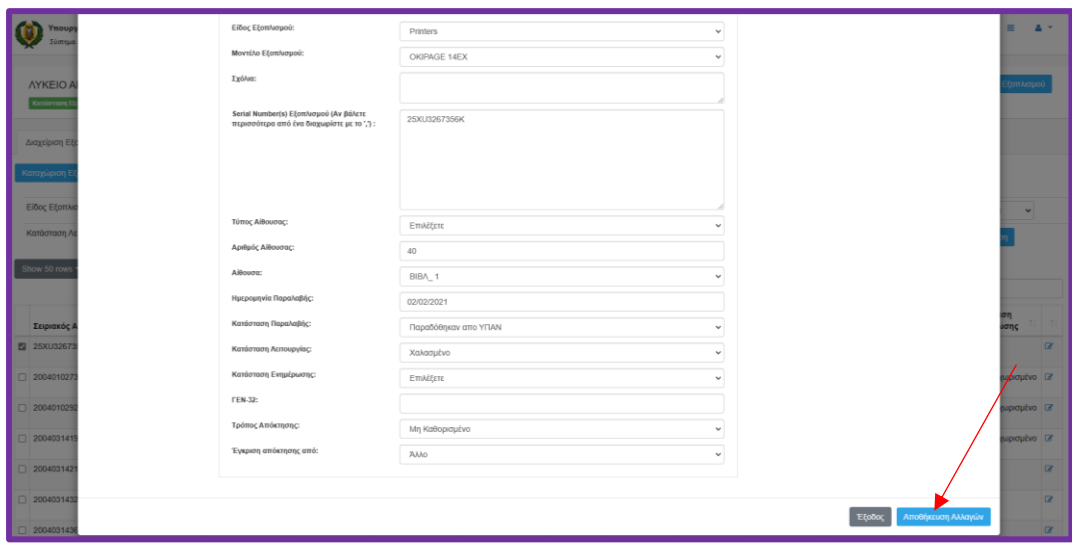

### **2. Μαζική Διόρθωση/Τροποποίηση Συσκευών:**

Για να τροποποιήσετε υφιστάμενο εξοπλισμό του σχολείου **για πολλές συσκευές μαζί (μαζικά)**, ιδίου είδους εξοπλισμού και ιδίου μοντέλου ακολουθήστε την πιο κάτω διαδικασία:

1. Επιλέξετε από τη **Διαχείριση Εξοπλισμού** τις συσκευές χρησιμοποιώντας το **check-box** που βρίσκεται στα αριστερά των συσκευών και πατήστε το κουμπί **Αλλαγή Αίθουσας/Κατάστασης**:

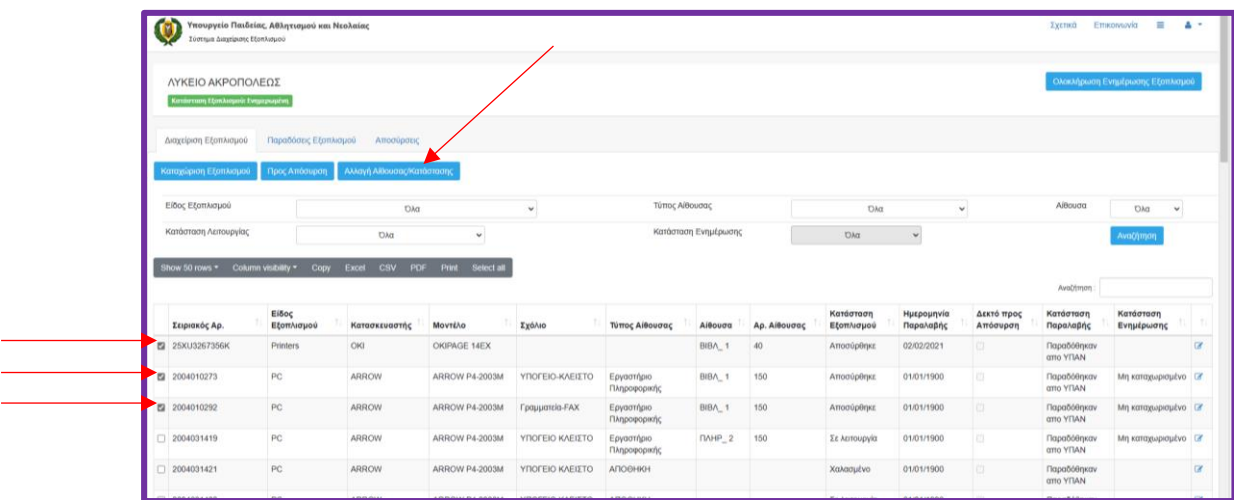

2. Στη φόρμα **Αλλαγή Αίθουσας/Κατάστασης**, τροποποιήστε τα στοιχεία που επιθυμείτε, αφού βεβαιωθείτε ότι οι σειριακοί αριθμοί αντιστοιχούν στις συσκευές που επιθυμείτε να τροποποιήσετε:

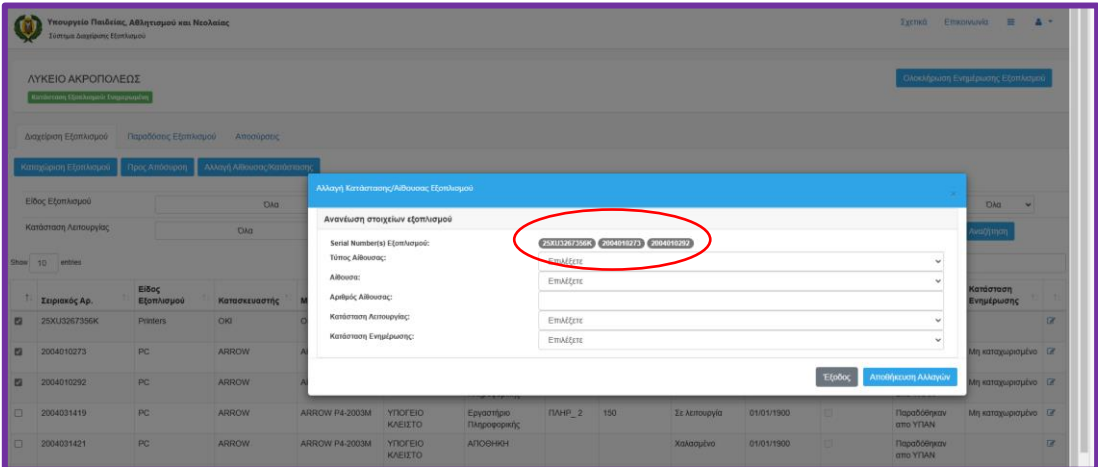

### **Περιγραφή Πεδίων:**

- α. **Serial Number(s) Εξοπλισμού**: Παρουσιάζονται οι σειριακοί αριθμοί των επιλεγμένων συσκευών.
- β. **Τύπος Αίθουσας:** Επιλέξετε τον τύπο της αίθουσας (π.χ. Βιβλιοθήκη, Αίθουσα Διδασκαλίας, κλπ.) που θα τοποθετήσετε τις συσκευές.
- γ. **Αίθουσα**: Επιλέξετε τον κωδικό της αίθουσας από το drop-down list (π.χ. ΒΙΟΛ-1 αντιστοιχεί στην πρώτη αίθουσα Βιολογίας του σχολείου, ΠΛΗΡ-1 αντιστοιχεί στο πρώτο εργαστήριο Πληροφορικής, κλπ.).
- δ. **Αριθμός Αίθουσας**: Καταχωρίστε τον αριθμό αίθουσας που θα τοποθετηθούν οι συσκευές (π.χ. 45, 22, κλπ.).
- ε. **Κατάσταση Λειτουργίας**: Καταχωρίστε την κατάσταση λειτουργίας της συσκευής.
- στ. **Έγγραφο Ακαταλληλότητας**: «φορτώστε» (upload) το έντυπο που πιστοποιεί ότι η συσκευή δεν μπορεί να χρησιμοποιηθεί.

*Σημείωση: Το drop-down list για το πεδίο Αίθουσα, συμπεριλαμβάνει τους Κωδικούς Αίθουσας για τις αίθουσες σύμφωνα με το επίσημο κτιριολογικό του συγκεκριμένου σχολείου και όχι την αρίθμηση αιθουσών που υπάρχει στο σχολείο.*

3. Αφού ενημερώσετε τα πεδία πατήστε το κουμπί **Αποθήκευση Αλλαγών** για να επιστρέψετε στη **Διαχείριση Εξοπλισμού**.

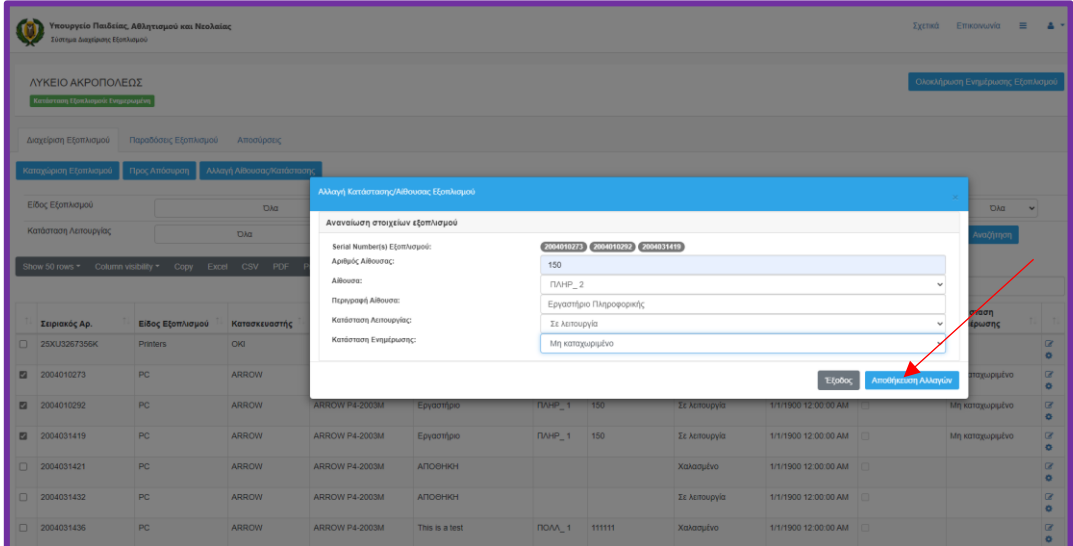

## <span id="page-11-0"></span>**Ενότητα 3: Καταχώριση Νέου Εξοπλισμού**

Για να καταχωρίσετε νέο εξοπλισμό που απέκτησε το σχολείο του και δεν συμπεριλαμβάνεται στο **Σύστημα Διαχείρισης Εξοπλισμού** του σχολείου ακολουθήστε την πιο κάτω διαδικασία:

- **Company Company Company Company** .<br>ΚΕΙΟ ΑΚΡΟΠΟΛΕΩΣ BIOA<sub>1</sub> 40
- 1. Πατήστε το κουμπί **Καταχώριση Εξοπλισμού**.

2. Στη φόρμα **Καταχώριση/Τροποποίηση Εξοπλισμού** καταχωρίστε τα **Χαρακτηριστικά του νέου Εξοπλισμού** που θέλετε να εισαγάγετε στο σύστημα.

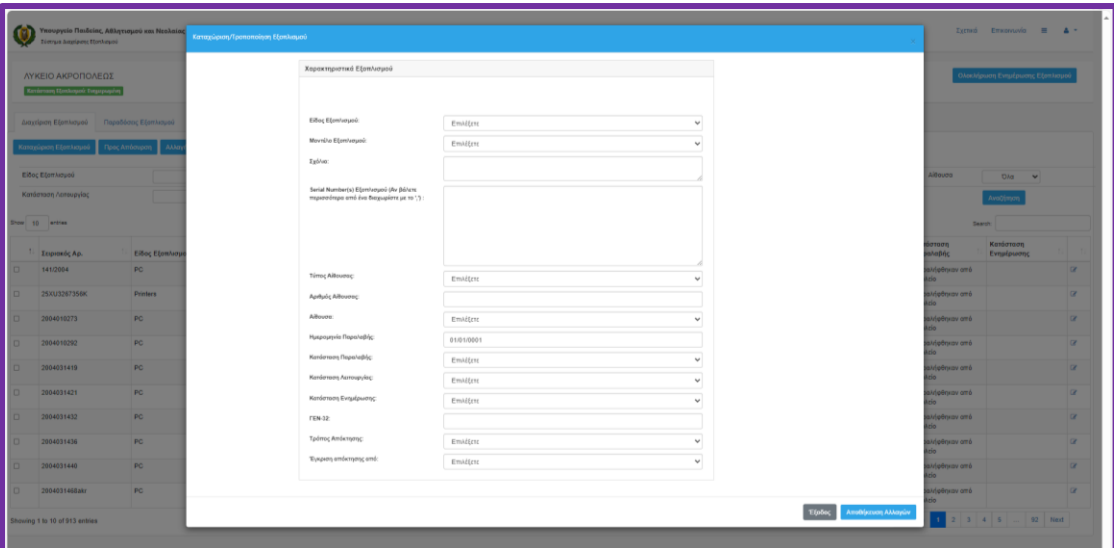

Τα πεδία για την **Καταχώριση Νέου Εξοπλισμού,** περιγράφονται πιο κάτω:

- α. **Είδος Εξοπλισμού**: Επιλέξτε από τη λίστα (drop-down list) το είδος του εξοπλισμού (PC, Monitor, Printer, κλπ.) που θέλετε να εισαγάγετε.
- β. **Μοντέλο Εξοπλισμού**: Επιλέξετε το σωστό μοντέλο ανάλογα με το είδος εξοπλισμού πιο πάνω. Αν δεν υπάρχει το μοντέλο της συσκευής στο drop-

down list επιλέξετε Μη Καταχωρισμένο Μοντέλο και καταχωρίστε το μοντέλο στο πεδίο Σχόλια πιο κάτω.

- γ. **Σχόλια**: Σχόλια που θέλετε να καταχωρίσετε που αφορούν στη συγκεκριμένη συσκευή [π.χ. το μοντέλο της συσκευής (αν δεν υπάρχει στο drop-down list ή κάποια σημείωση που θέλετε να κρατήσετε για τη συγκεκριμένη συσκευή)].
- δ. **Serial Number(s) Εξοπλισμού**: Καταχωρίστε το Serial Number της συσκευής το οποίο μπορεί να περιέχει **ΜΟΝΟ αριθμούς και λατινικούς χαρακτήρες** και **όχι** ελληνικούς χαρακτήρες.
	- *a. Σημείωση: Αν κάποιες συσκευές έχουν τα ίδια χαρακτηριστικά και θα τοποθετηθούν στον ίδιο χώρο, μπορείτε να τις εισάγετε μαζικά όταν στο πεδίο Serial Number(s) Εξοπλισμού χωρίσετε τους διαφορετικούς σειριακούς αριθμούς των συσκευών χωρίζοντάς τες με κόμμα (,).*
- ε. **Τύπος Αίθουσας**: Επιλέξετε από το drop-down list τον τύπο της αίθουσας (π.χ. Βιβλιοθήκη, Αίθουσα Διδασκαλίας, κλπ.)
- στ. **Αριθμός Αίθουσας:** Φαίνεται ο αριθμός αίθουσας που βρίσκεται η συσκευή (π.χ. 45, 22, κλπ.)
- ζ. **Αίθουσα**: Επιλέξετε τον κωδικό της αίθουσας (π.χ. ΒΙΟΛ-1 αντιστοιχεί στην πρώτη αίθουσα Βιολογίας του σχολείου, ΠΛΗΡ-1 αντιστοιχεί στο πρώτο εργαστήριο Πληροφορικής, κλπ.).

*Σημείωση: Το drop-down list για τον Κωδικό Αίθουσας συμπεριλαμβάνει κωδικούς για τις αίθουσες του σχολείου σύμφωνα με το επίσημο κτιριολογικό του συγκεκριμένου σχολείου και όχι την αρίθμηση αιθουσών που υπάρχει στο σχολείο.*

- η. **Ημερομηνία Παραλαβής**: Καταχωρίστε την ημερομηνία που παραλάβατε τη συγκεκριμένη συσκευή, σύμφωνα με το Έντυπο Παραλαβής.
- θ. **Κατάσταση Παραλαβής**: Καταχωρίστε Παραλήφθηκαν από τη Σχολική Μονάδα.
- ι. **Κατάσταση Λειτουργίας**: Επιλέξετε από το drop-down list την κατάσταση λειτουργίας της συσκευής.
- ια. **Κατάσταση Ενημέρωσης**: Η κατάσταση της συσκευής κατά τη διαδικασία επικαιροποίησης εξοπλισμού (δεν ισχύει για καινούριες συσκευές).
- ιβ. **ΓΕΝ 32Α**: Εισάγετε τον αριθμό του εγγράφου ΓΕΝ 32Α, το οποίο μπορείτε να προμηθευτείτε από τη Γραμματεία του σχολείου ή την οικεία Σχολική Εφορεία του σχολείου.
- ιγ. **Τρόπος Απόκτησης**: Επιλέξετε από το drop-down list τον τρόπο που απέκτησε το σχολείο τη συγκεκριμένη συσκευή.
- ιδ. **Έγκριση Απόκτησης Από**: Επιλέξετε από το drop-down list αυτό που ισχύει.
- 3. Όταν ολοκληρώσετε τη διαδικασία καταχώρισης μίας συσκευής ή πολλών συσκευών μαζί, πατήστε το κουμπί **Αποθήκευση Αλλαγών** και στη συνέχεια το κουμπί **Έξοδος** για να επιστρέψετε στη **Διαχείριση Εξοπλισμού**.

# <span id="page-13-0"></span>**Ενότητα 4: Παραδόσεις Εξοπλισμού**

Για εξοπλισμό που παραλάβατε ακολουθήστε τη διαδικασία **Παραδόσεις Εξοπλισμού**, όπως περιγράφεται πιο κάτω:

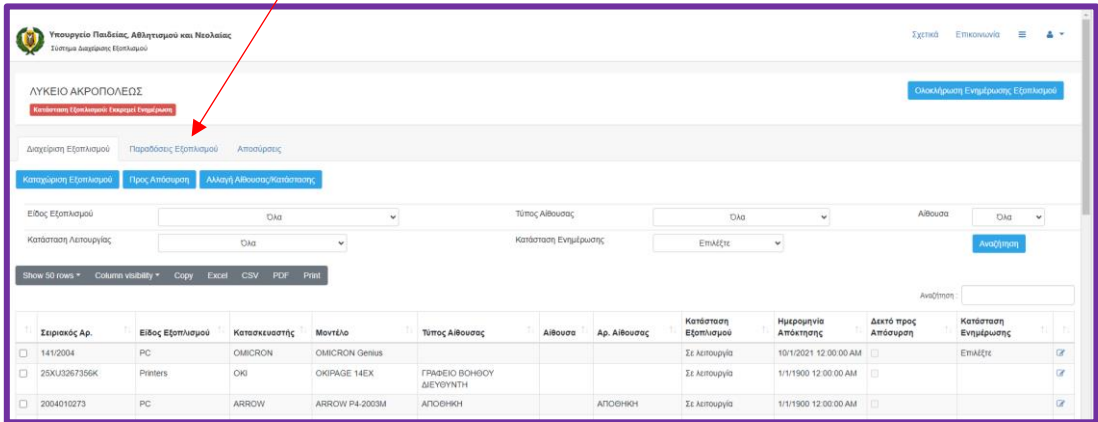

1. Επιλέξετε **Παραδόσεις Εξοπλισμού:**

2. Αφού παρουσιαστούν οι νέες παραλαβές μηχανογραφικού εξοπλισμού, πατήστε το κουμπί στα δεξιά για να δείτε το περιεχόμενο της παραλαβής:

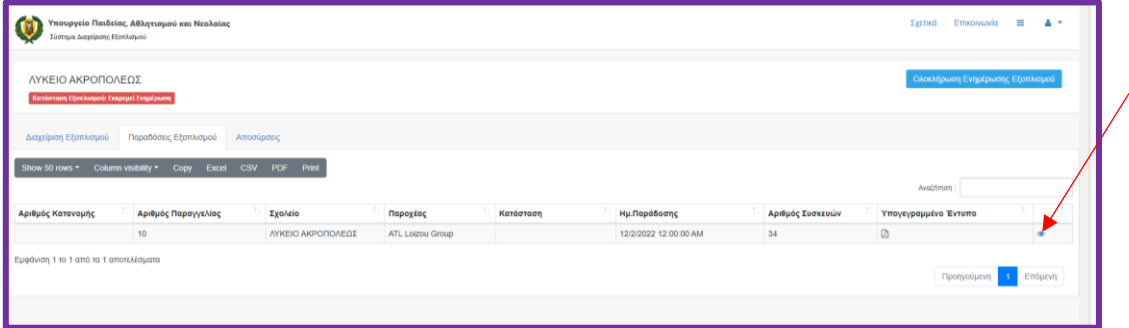

3. Κάνετε τον έλεγχο των συσκευών κι αν συμφωνείτε, τότε αλλάξετε την **Κατάσταση** από **Υπό Παράδοση από ΥΠΑΝ** σε **Παραλήφθηκαν.**

*Σημείωση: Σε περίπτωση που δεν παραδόθηκαν οι συσκευές, μην προβείτε σε ενέργειες, μέχρι να τις παραλάβετε και να συμπληρώσετε το Έντυπο Παραλαβής.* 

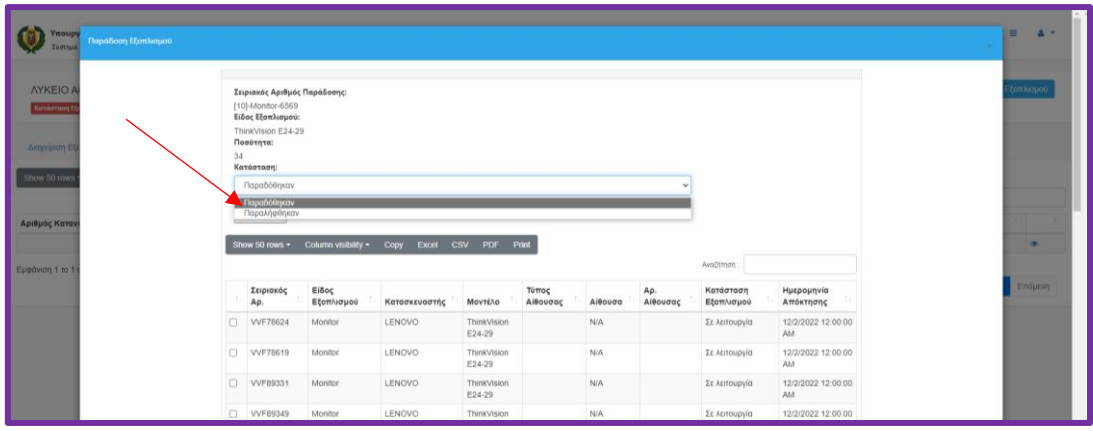

4. Πατήστε το κουμπί **Choose File** και ακολουθήστε τη διαδικασία για να «φορτώσετε» (upload) το **ΕΝΤΥΠΟ ΠΑΡΑΛΑΒΗΣ** του εξοπλισμού *που αντιστοιχεί στις συγκεκριμένες συσκευές* **υπογεγραμμένο και σφραγισμένο***.*

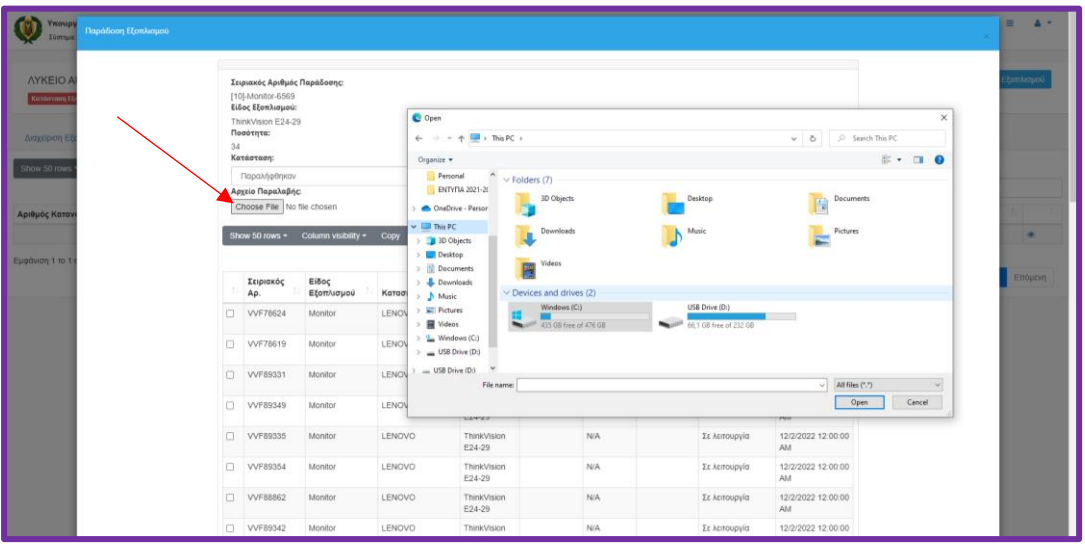

5. Επιστρέψτε στη **Διαχείριση Εξοπλισμού** για να καταχωρίσετε τις αίθουσες στις οποίες εγκαταστήσατε τον εξοπλισμό που παραλάβατε ακολουθώντας τη διαδικασία όπως περιγράφεται στην **Ενότητα 2Β** (Τροποποίηση Μηχανογραφικού Εξοπλισμού του Σχολείου).

# <span id="page-15-0"></span>**Ενότητα 5: Αποσύρσεις Εξοπλισμού**

Η σχολική μονάδα μπορεί να προβεί στη διαδικασία απόσυρσης για όλες τις συσκευές που ενέκρινε η Μονάδα ΤΠΕ και συμπεριλαμβάνονται στην εγκύκλιο. Επιπρόσθετα μπορούν να αποσυρθούν συσκευές οι οποίες βρίσκονται σε μη λειτουργική κατάσταση ή/και δεν χρησιμοποιούνται.

Κριτήρια Απόσυρσης Συσκευών που δεν συμπεριλαμβάνονται στην εγκύκλιο:

- 1. Η επιδιόρθωση της συσκευής κρίνεται ως **Ασύμφορη:** Χρειάζεται να έχετε στην κατοχή σας **βεβαίωση** υπογεγραμμένη/σφραγισμένη από προσοντούχο τεχνικό.
- 2. **Κατεστραμμένες** Συσκευές: Χρειάζεται να έχετε στην κατοχή σας την ανάλογη βεβαίωση:
	- α. Επιστολή από την Πυροσβεστική Υπηρεσία για συσκευές που κάηκαν.
	- β. Επιστολή από την Αρχή Ηλεκτρισμού (ΑΗΚ) ή Τεχνικό για συσκευές που καταστράφηκαν λόγω προβλήματος στην ηλεκτρική παροχή.
	- γ. Επιστολή από ΥΠΑΝ για συσκευές που δέχτηκαν κακόβουλη ζημιά/βανδαλισμό.

*Σημείωση: Για κατεστραμμένες/κλαπείσες συσκευές χρειάζεται γραπτή ενημέρωση αν η συσκευή έχει αποζημιωθεί από το άτομο που προξένησε τη ζημιά.*

3. Συσκευές σε μη λειτουργική κατάσταση οι οποίες **δεν έχουν αναγραμμένο Serial Number**:

Για τις συσκευές που *δεν* έχουν αναγραμμένο serial number και δεν είναι σε λειτουργική κατάσταση ελέγξετε το Βιβλίο Περιουσίας του Σχολείου προκειμένου να τις εντοπίσετε:

- α. Αν τις Εντοπίσετε: Καταχωρίστε τις συσκευές ως **Νέο Εξοπλισμό** στο Σύστημα Διαχείρισης Εξοπλισμού όπως περιγράφεται στην **Ενότητα 3 (Καταχώριση Νέου Εξοπλισμού)**. Μετά ακολουθήστε τη διαδικασία Απόσυρσης όπως περιγράφεται στην **Ενότητα 5 (Αποσύρσεις Εξοπλισμού)**.
- β. Αν δεν τις Εντοπίσετε: Αριθμήστε τις συσκευές με αύξων αριθμό (π.χ. PC-1, PC2, Monitor-1, Monitor-2, κλπ.) και καταχωρίστε τις συσκευές ως **Νέο Εξοπλισμό** στο Σύστημα Διαχείρισης Εξοπλισμού, όπως περιγράφεται στην **Ενότητα 3 (Καταχώριση Νέου Εξοπλισμού)**. Στη συνέχεια, ακολουθήστε τη διαδικασία Απόσυρσης όπως περιγράφεται στην **Ενότητα 5 (Αποσύρσεις Εξοπλισμού)**.

#### <span id="page-16-0"></span>Α. Διαδικασία Απόσυρσης - Συσκευές **Εγκεκριμένες** για Απόσυρση από τη Μονάδα ΤΠΕ μέσω Εγκυκλίου

**ΣΤΑΔΙΟ 1**: Δημιουργία **Αίτησης Απόσυρσης** και Εκτύπωση της μέσω του Συστήματος Διαχείρισης Εξοπλισμού (ΣΔΕ).

Στο **Σύστημα Διαχείρισης Εξοπλισμού**, (**ΣΔΕ**) το πεδίο **Δεκτό Προς Απόσυρση** σηματοδοτεί όλες τις συσκευές που ενέκρινε η Μονάδα ΤΠΕ για απόσυρση αναγράφοντας "**Yes**", όπως φαίνεται πιο κάτω:

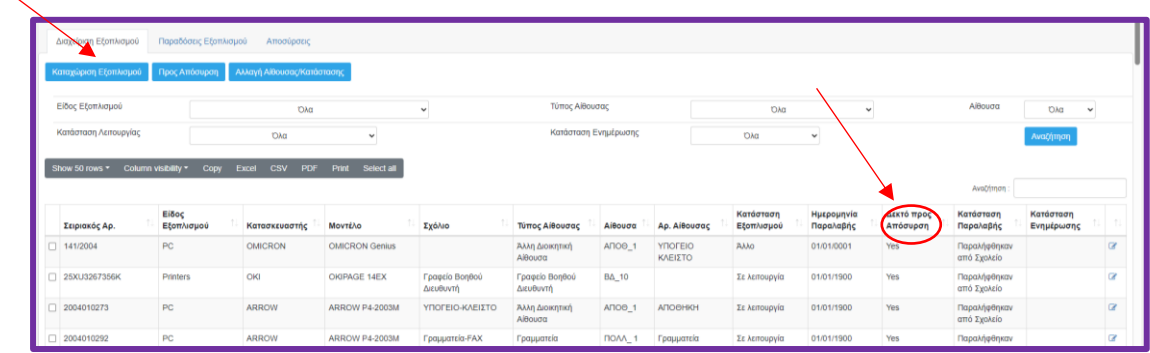

Για δική σας ευκολία πατήστε δύο φορές στο πεδίο **Δεκτό προς Απόσυρση** και το σύστημα θα ταξινομήσει πρώτα όλες τις συσκευές που είναι εγκεκριμένες από τη Μονάδα ΤΠΕ για απόσυρση (**Yes).**

1. Χρησιμοποιήστε το **check-box** όπως, φαίνεται πιο κάτω, για να επιλέξετε τις συσκευές που επιθυμείτε να αποσύρετε. Εννοείται ότι **δεν** θα επιλεγούν προς απόσυρση συσκευές οι οποίες χρησιμοποιούνται από τη Σχολική Μονάδα, έστω και αν είναι δεκτές προς απόσυρση. Αφού επιλέξετε τις συσκευές που θα αποσυρθούν να πατήστε το κουμπί **Προς Απόσυρση:**

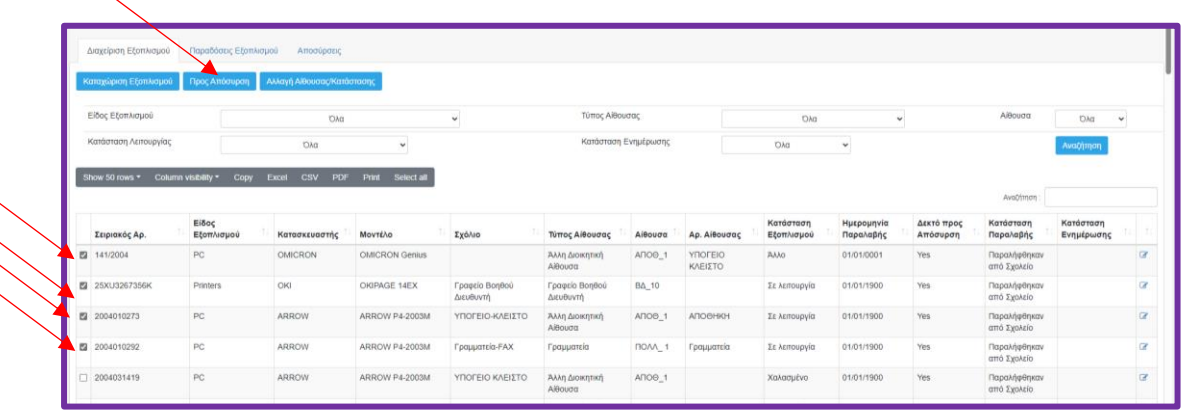

2. Στη φόρμα **Απόσυρση Εξοπλισμού** συμπληρώστε όλα τα στοιχεία καταχωρώντας τα ανάλογα δεδομένα:

- a. **Εκπρόσωπος Σχολικής Εφορείας 1**: Καταχωρήστε το ονοματεπώνυμο του/της πρώτου εκπροσώπου της σχολικής εφορείας\*
- b. **Εκπρόσωπος Σχολικής Εφορείας 2**: Καταχωρήστε το ονοματεπώνυμο του/της δεύτερου εκπροσώπου της σχολικής εφορείας\*
- c. **Ονοματεπώνυμο Διευθυντή/τριας:** Καταχωρήστε το ονοματεπώνυμο του/της Διευθυντή/τριας του σχολείου
- d. **Εκπρόσωπος Σχολικής Μονάδας**: Για τα σχολεία της Δημοτικής Εκπαίδευσης καταχωρήστε το όνομα του/της Συμβούλου Πληροφορικής και για τη Μέση Γενική Εκπαίδευση καταχωρήστε το ονοματεπώνυμο του Συντονιστή/τριας Πληροφορικής.
- e. **Παρατηρήσεις**: Καταχωρήστε τυχόν παρατηρήσεις που επιθυμείτε.

*\*Εάν στο παρόν στάδιο δεν γνωρίζετε το όνομα του Εκπροσώπου Εφορείας 1 και το όνομα Εκπροσώπου Εφορείας 2 θα τα καταχωρήσετε υποχρεωτικά σε μετέπειτα στάδιο όταν θα τυπώσετε την αίτηση για να υπογραφεί από εκπροσώπους εφορείας και σχολείου και να σφραγιστεί από τη σχολική μονάδα.*

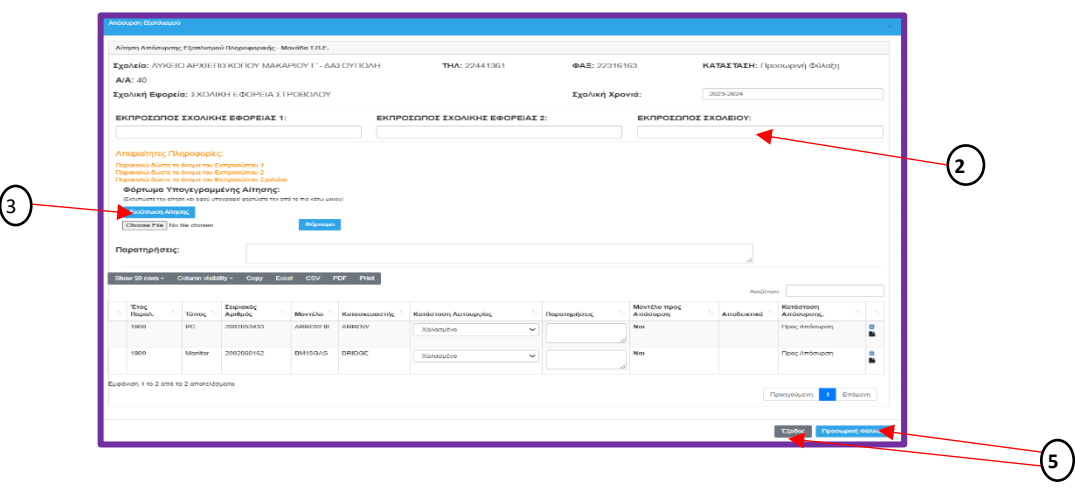

- 3. Συμπληρώστε τα πεδία και πατήστε το κουμπί **Εκτύπωση Αίτησης**.
- 4. Για να γίνει σωστά η εκτύπωση βεβαιωθείτε ότι ο προσανατολισμός της σελίδας είναι **Landscape**. Προχωρήστε στην εκτύπωση (**Print**) της **ΑΙΤΗΣΗΣ ΑΠΟΣΥΡΣΗΣ ΜΗΧΑΝΟΓΡΑΦΙΚΟΥ ΕΞΟΠΛΙΣΜΟΥ – ΥΠΑΝ ΜΟΝΑΔΑ Τ.Π.Ε.**:

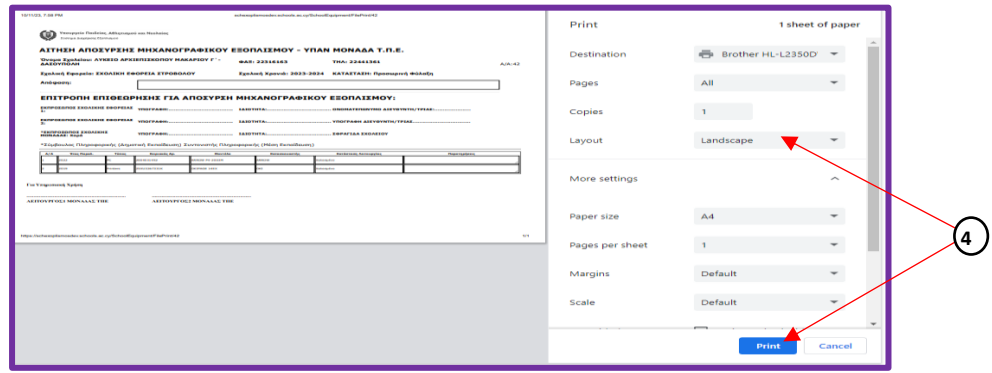

5. Επιλέξετε **Προσωρινή Φύλαξη** και **Έξοδο** για να βγείτε από την Αίτηση Απόσυρσης Στο Στάδιο αυτό την **τυπωμένη** Αίτηση Απόσυρσης θα την χρησιμοποιήσετε για να ελέγξετε ότι οι συσκευές που είναι σε αυτή είναι πράγματι στη σχολική μονάδα και δεν χρησιμοποιούνται. Με παρόμοιο τρόπο, αν προκύψει ανάγκη, μπορείτε να δημιουργήσετε και άλλες

Αιτήσεις Απόσυρσης.

**ΣΤΑΔΙΟ 2**: Άνοιγμα Αίτησης Απόσυρσης , Επεξεργασία (προαιρετικό) και Εκτύπωση της για **υπογραφές** και **σφραγίδα**.

Αφού ελέγξετε την **Εκτυπωμένη** Αίτηση Απόσυρσης και καταλήξετε ποιες τελικά συσκευές θα αποσύρετε τότε θα την ανοίξετε, θα την επεξεργαστείτε αν χρειάζεται, και μετά θα την εκτυπώσετε για να υπογραφεί από υπευθύνους Σχολικής μονάδας και Σχολικής Εφορείας και να σφραγιστεί.

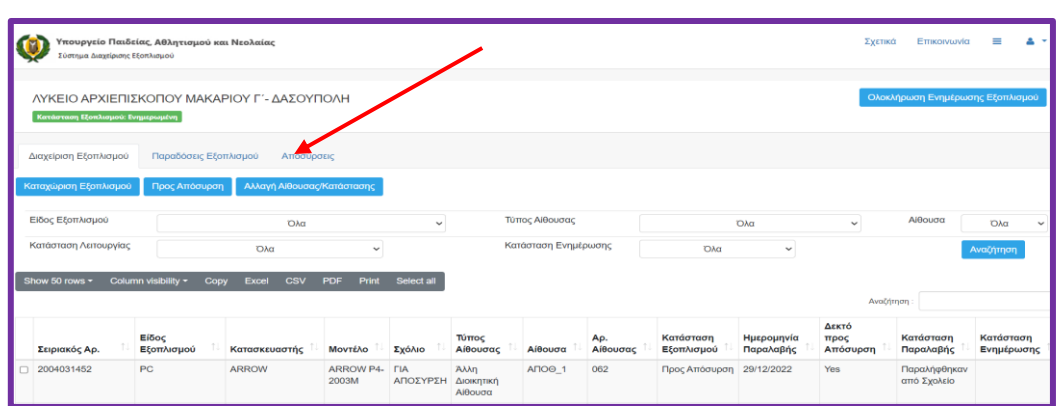

#### 6. Μέσα στο ΣΔΕ επιλέγετε **Αποσύρσεις**

Στην οθόνη που θα ανοίξει υπάρχουν όλες οι Αιτήσεις Απόσυρσης που έχετε δημιουργήσει. Στο **παράδειγμα** που φαίνεται παρακάτω το σχολείο δημιούργησε τρεις Αιτήσεις απόσυρσης. Οι δύο έχουν είδη εγκριθεί (**1**) και η μία είναι με Προσωρινή φύλαξη (**2**). Τη μόνη που μπορείτε να επεξεργαστείτε είναι αυτή που είναι προσωρινά φυλαγμένη. Ακόμα μπορείτε και να την διαγράψετε.

7. Πατήστε στο κουμπί που θα ανοίξει την Αίτηση Απόσυρσης

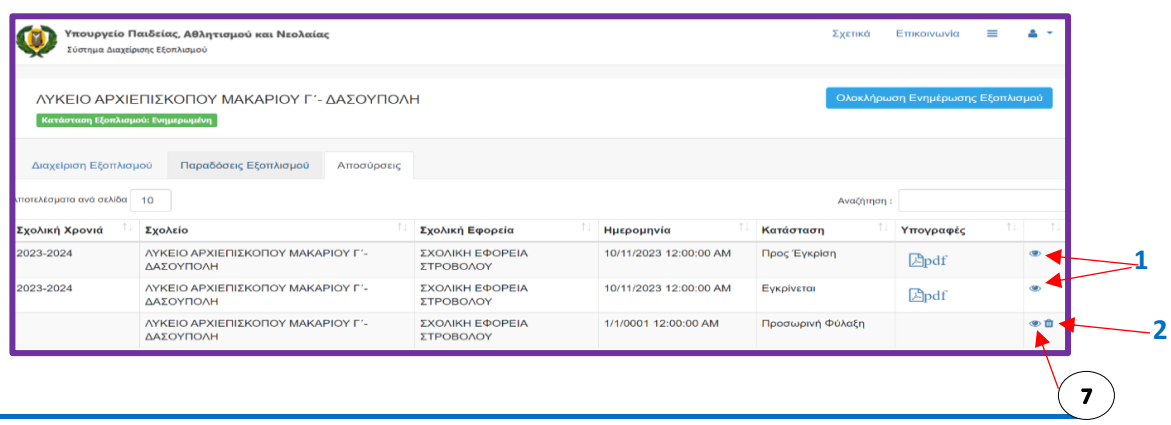

8. Την Αίτηση Απόσυρσης που θα ανοίξει **μπορείτε** (αν χρειάζεται) να την επεξεργαστείτε αφαιρώντας συσκευές (**1**) που αποφασίσατε να μην τις αποσύρετε ή και καταχωρώντας στοιχεία τα οποία δεν καταχωρήσατε στο προηγούμενο στάδιο, π.χ. τα ονόματα των δύο εκπροσώπων της Σχολικής Εφορείας (**2**)

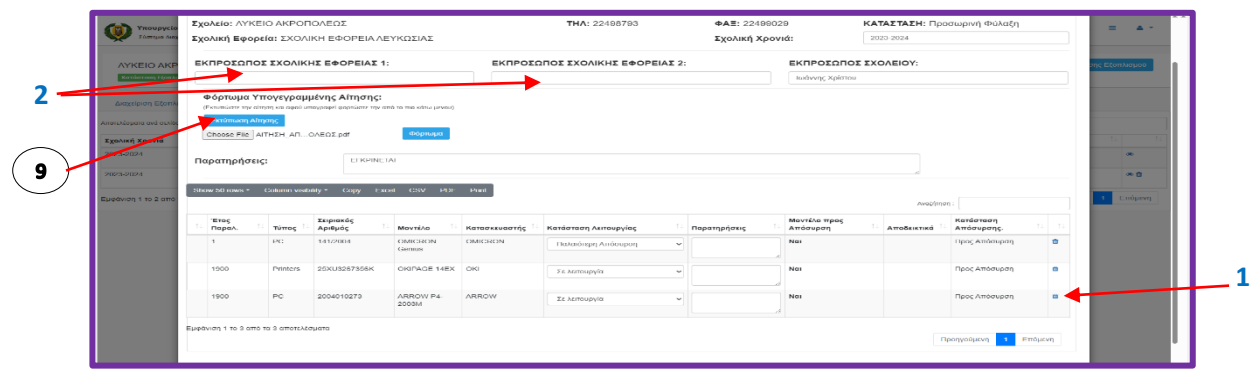

9. **Εκτυπώστε** την Αίτηση Απόσυρσης και προωθείστε την για να **υπογραφεί** από όλους τους Υπευθύνους της Σχολικής Μονάδας και της Σχολικής Εφορείας και να **σφραγιστεί**.

**ΣΤΑΔΙΟ 3**: Φόρτωμα ψηφιοποιημένης Αίτησης Απόσυρσης στο ΣΔΕ και προώθηση της για Έγκριση από την Μονάδα ΤΠΕ.

10. Αφού βεβαιωθείτε ότι είναι *ορθά συμπληρωμένη, σφραγισμένη και υπογεγραμμένη* από όλους τους εμπλεκόμενους ψηφιοποιήστε (scan) την.

Για διευκόλυνση και αποφυγή τυχόν καθυστερήσεων της διαδικασίας έγκρισης της απόσυρσης από πλευράς της Μονάδας ΤΠΕ, προτιμότερο το όνομα του αρχείου της Αίτησης Απόσυρσης που δημιουργήσατε να είναι τύπου **pdf** και να έχει τη μορφή:

#### **ΑΙΤΗΣΗ\_ΑΠΟΣΥΡΣΗΣ\_ΧΧΧΧ\_.pdf** (π.χ. ΑΙΤΗΣΗ\_ΑΠΟΣΥΡΣΗΣ\_ΔΗΜΟΤΙΚΟ\_ΑΚΡΟΠΟΛΕΩΣ.pdf ή ΑΙΤΗΣΗ\_ΑΠΟΣΥΡΣΗΣ\_ΛΥΚΕΙΟ\_ΑΚΡΟΠΟΛΕΩΣ.pdf, κλπ.)

- 11. **Ανοίξετε** την Αίτηση Απόσυρσης και επιλέξετε το **Choose File** για να σας δώσει τη δυνατότητα να επιλέξετε το αρχείο της Αίτησης Απόσυρσης που δημιουργήσατε στο προηγούμενο στάδιο
- 12. **Φορτώστε** το Αρχείο στο ΣΔΕ πατώντας στο **Φόρτωμα.** Μόλις ολοκληρωθεί το φόρτωμα του αρχείου θα εμφανιστεί και η επιλογή **Προς Έγκριση**.
- 13. Πατήστε το κουμπί **Προς Έγκριση** για να προχωρήσει η διαδικασία έγκρισης των συσκευών από Λειτουργούς της Μονάδας ΤΠΕ.

### *Σημαντική Σημειώση:*

*Σε περίπτωση που τα στοιχεία στην Αίτηση Απόσυρσης είναι ελλιπή η αίτησή σας θα απορριφθεί από τη Μονάδα ΤΠΕ.*

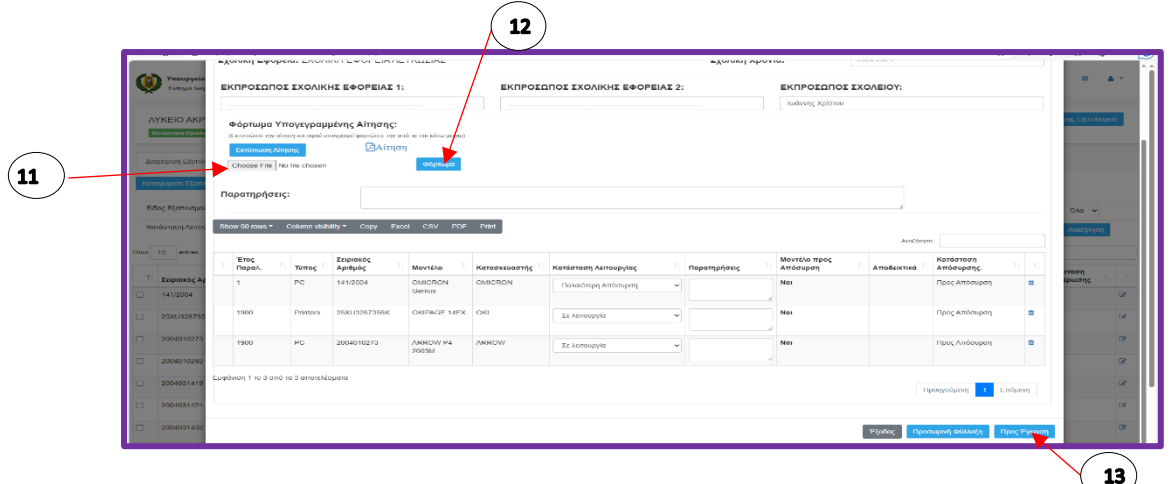

**ΣΤΑΔΙΟ 4**: Έλεγχος και Έγκριση της Αίτησης Απόσυρσης από την Μονάδα ΤΠΕ και Εκτύπωση της **Εγκριμένης** Αίτησης απόσυρσης από τη Σχολική μονάδα ώστε να αρχίσει η έναρξη υλοποίησης της απόσυρσης.

- 14. Λειτουργοί της Μονάδας ΤΠΕ θα κατεβάσουν (download) την Αίτηση Απόσυρσης που υποβλήθηκε και αφού την εγκρίνουν θα ανεβάσουν (upload) στο σύστημα την υπογεγραμμένη και σφραγισμένη από αυτούς **Αίτηση Απόσυρσης**. Στο στάδιο αυτό η **Κατάσταση Λειτουργίας** της συσκευής θα εξακολουθεί να είναι «**Προς Απόσυρση**».
- 15. Για να μπορέσει η Σχολική Μονάδα να προχωρήσει στην **υλοποίηση** της απόσυρσης θα πρέπει να εκτυπώσει από το Σύστημα Διαχείρισης την Αίτηση Απόσυρσης με τη σφραγίδα και τις **υπογραφές** των Λειτουργών της Μονάδας ΤΠΕ. Την **Εγκεκριμένη** από τα ΤΠΕ **Αίτηση Απόσυρσης** θα την εντοπίσει κάνοντας κλικ στην οθόνη **"Αποσύρσεις".** Στην οθόνη που θα εμφανιστεί θα ανοίξει την Εγκριμένη Αίτηση η οποία βρίσκεται κάτω από το πεδίο "**Υπογραφές**" και η οποία στο πεδίο "**Κατάσταση"** γράφει **Εγκρίνεται.**

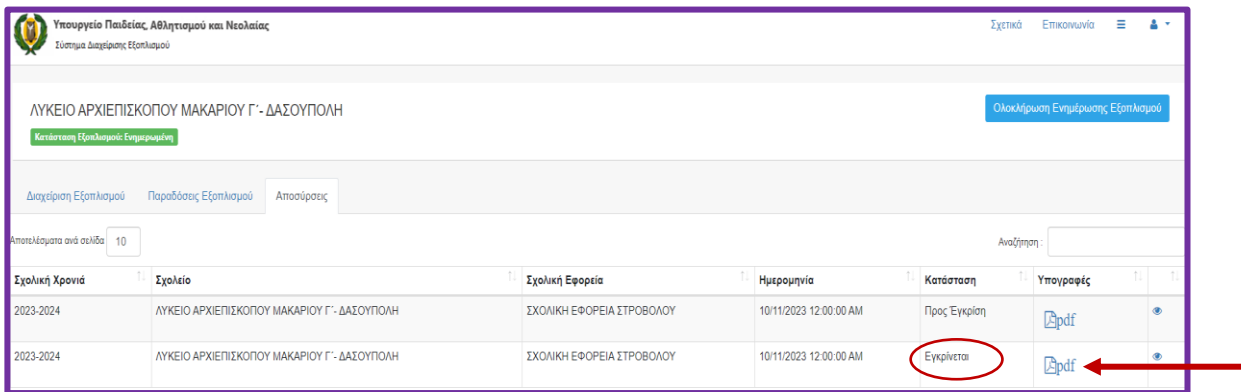

17. Η διαδικασία Απόσυρσης στο Σύστημα Διαχείρισης Εξοπλισμού θα ολοκληρωθεί όταν μέσα στην **Αίτηση Απόσυρσης** πατήσετε το κουμπί **Αποσύρθηκαν.** Η Κατάσταση Λειτουργίας μίας συσκευής αυτόματα θα αλλάξει από «**Προς Απόσυρση**» σε «**Αποσύρθηκε**». Αυτό θα πρέπει να γίνει **αφού πρώτα** ολοκληρωθεί και εγκριθεί η διαδικασία απόσυρσης στο Σύστημα Διαχείρισης

Εξοπλισμού από τη Μονάδα ΤΠΕ, συμπληρωθούν τα κατάλληλα έντυπα στη Σχολική Μονάδα και Σχολική Εφορεία και όταν όλες οι συσκευές **απομακρυνθούν** από το σχολείο.

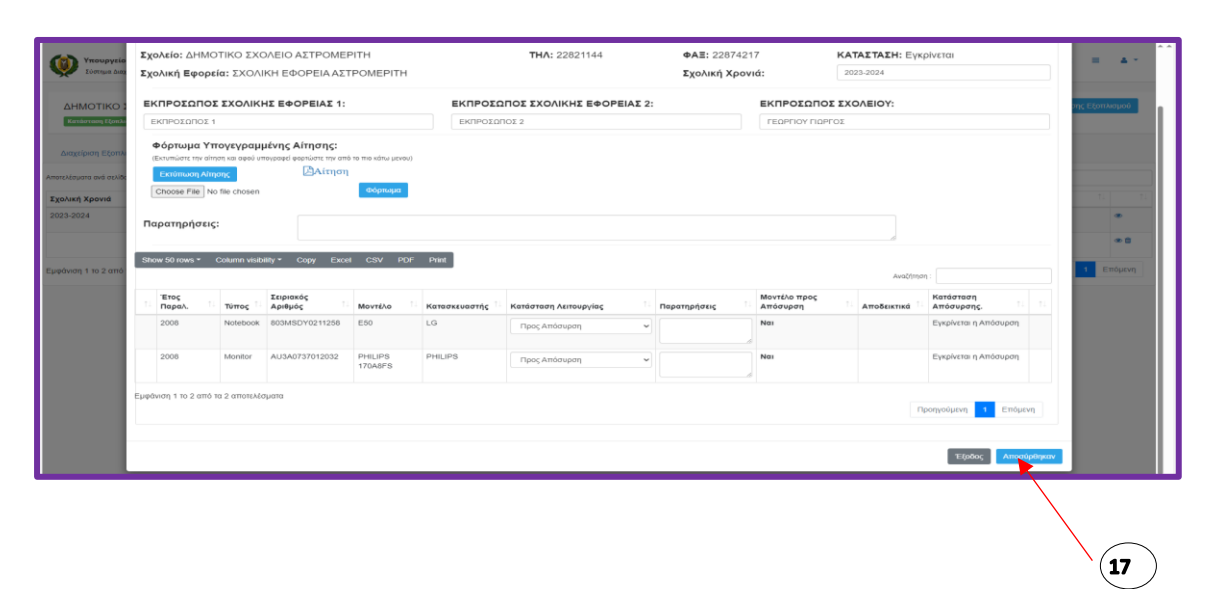

### <span id="page-22-0"></span>Β. Διαδικασία Απόσυρσης – Συσκευές **Μη Εγκεκριμένες** για Απόσυρση από τη Μονάδα ΤΠΕ μέσω Εγκυκλίου

Συσκευές οι οποίες στο παρόν στάδιο **δεν είναι** εγκεκριμένες από τη Μονάδα ΤΠΕ για απόσυρση σηματοδοτούνται με "**No**" στο πεδίο **Δεκτό Προς Απόσυρση**:

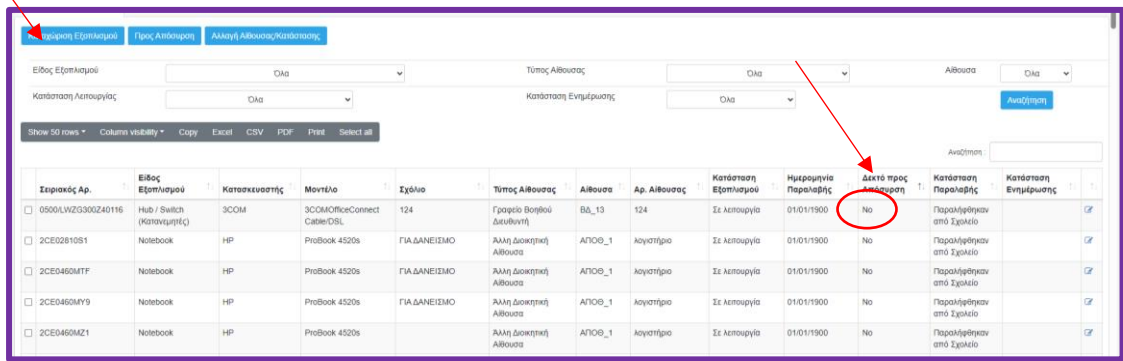

Απαραίτητη προϋπόθεση για να αποσυρθούν αυτές οι συσκευές είναι να υπάρχει υπογεγραμμένη/σφραγισμένη βεβαίωση από προσοντούχο Τεχνικό ότι η επισκευή τους κρίνεται ως ασύμφορη.

1. Χρησιμοποιήστε το **check-box** όπως φαίνεται πιο κάτω για να επιλέξετε τις συσκευές που επιθυμείτε να αποσύρετε και μετά πατήστε το κουμπί **Προς Απόσυρση**:

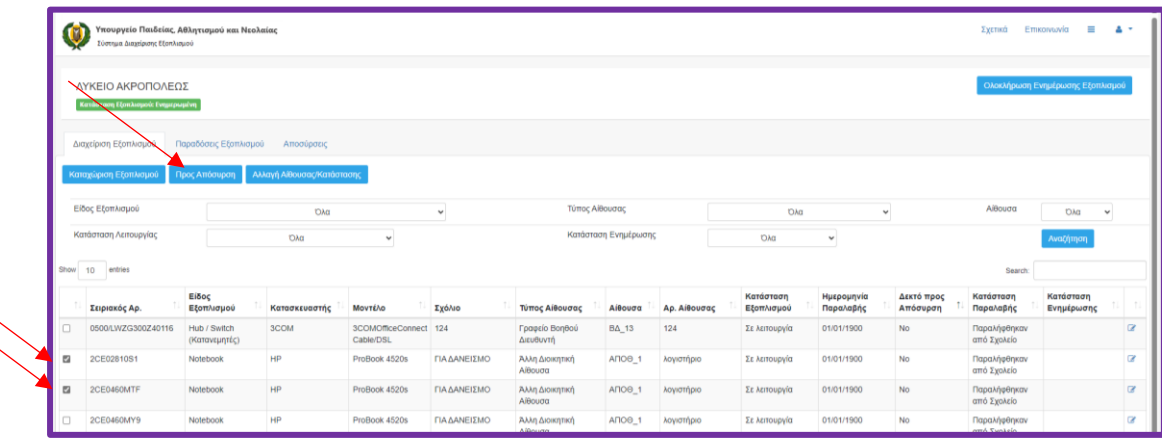

- 2. Στη φόρμα **Απόσυρση Εξοπλισμού** που ανοίγει συμπληρώστε όλα τα στοιχεία καταχωρίζοντας τα ανάλογα δεδομένα:
	- a. **Εκπρόσωπος Σχολικής Εφορείας 1**: Καταχωρήστε το ονοματεπώνυμο του/της πρώτου εκπροσώπου της σχολικής εφορείας\*
	- b. **Εκπρόσωπος Σχολικής Εφορείας 2**: Καταχωρήστε το ονοματεπώνυμο του/της δεύτερου εκπροσώπου της σχολικής εφορείας\*
- c. **Ονοματεπώνυμο Διευθυντή/τριας:** Καταχωρήστε το ονοματεπώνυμο του/της Διευθυντή/τριας του σχολείου
- d. **Εκπρόσωπος Σχολικής Μονάδας**: Για τα σχολεία της Δημοτικής Εκπαίδευσης καταχωρήστε το όνομα του/της Συμβούλου Πληροφορικής και για τη Μέση Γενική Εκπαίδευση καταχωρήστε το ονοματεπώνυμο του Συντονιστή/τριας Πληροφορικής.
- e. **Παρατηρήσεις**: Καταχωρήστε τυχόν παρατηρήσεις που επιθυμείτε.

*\*Εάν στο παρόν στάδιο δεν γνωρίζετε το όνομα του Εκπροσώπου Εφορείας 1 και το όνομα Εκπροσώπου Εφορείας 2 καταχωρήστε τελείες (………………………………………….…) για να το καταχωρίσετε μετά.*

3. Οι συσκευές που δεν είναι εγκεκριμένες για Απόσυρση είναι σηματοδοτημένες, όπως φαίνεται πιο κάτω:

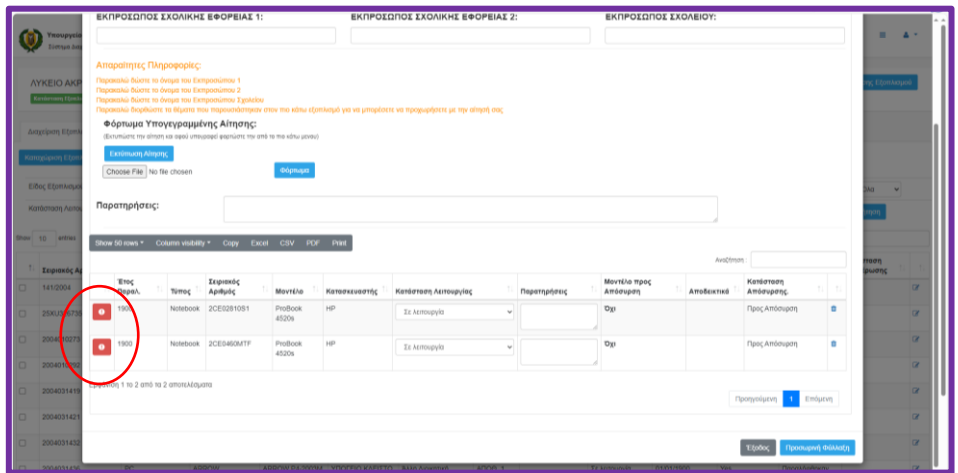

4. Οι συσκευές που προτίθεστε να αποσύρετε πρέπει να είναι σε **μη λειτουργική** κατάσταση. Αλλάξετε (αν χρειάζεται) την Κατάσταση Λειτουργίας σε **Χαλασμένο** όπως φαίνεται πιο κάτω:

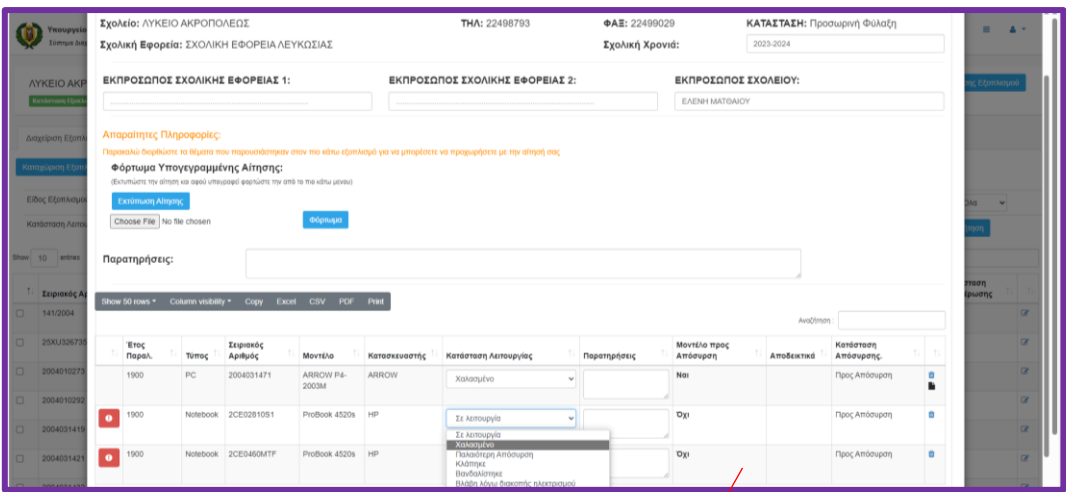

5. Πατήστε ΟΚ για να προχωρήσει η διαδικασία:

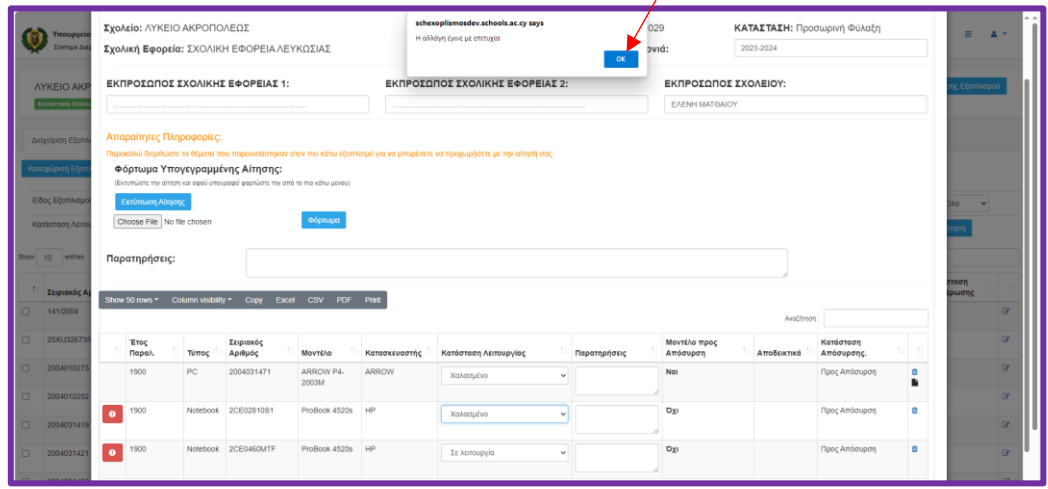

6. «Φορτώστε» (upload) τις βεβαιώσεις που χρειάζονται για τις σηματοδοτημένες συσκευές και στη συνέχεια πατήστε το κουμπί **Φόρτωμα**:

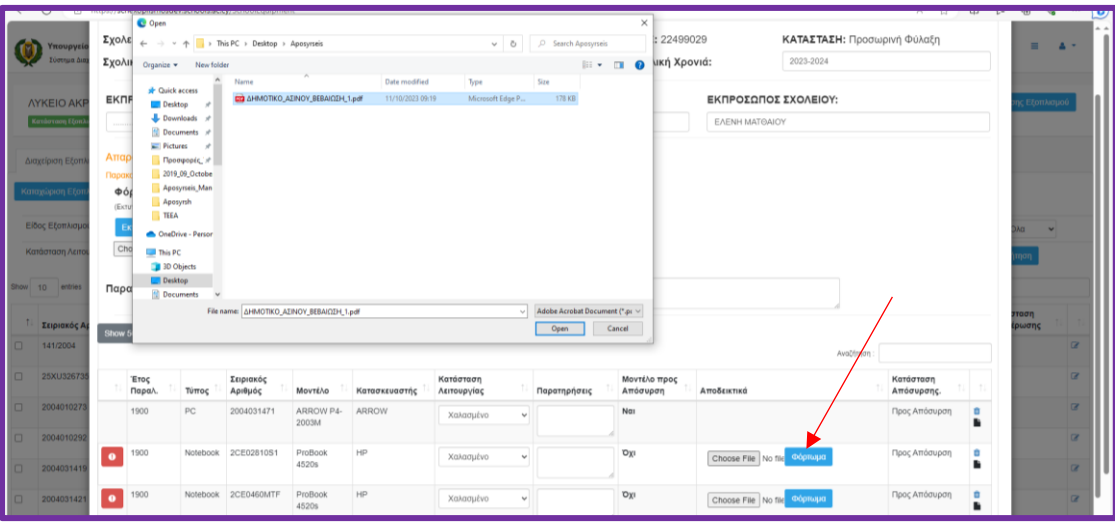

7. Αφού συμπληρώσετε τα πεδία πατήστε το κουμπί **Εκτύπωση Αίτησης**.

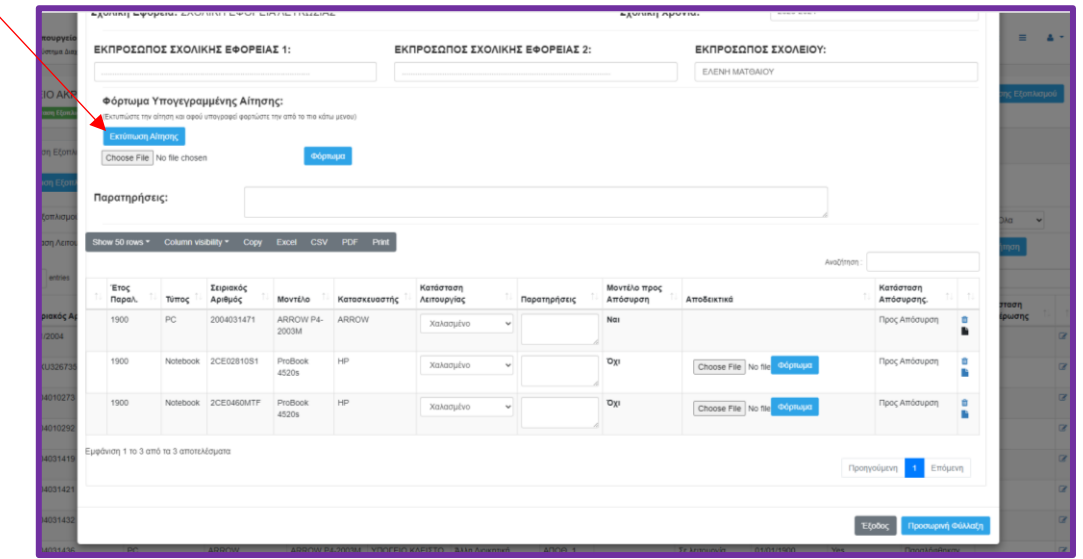

8. Αλλάξετε τον προσανατολισμό της σελίδας σε Landscape και τυπώστε (**Print**) την **ΑΙΤΗΣΗ ΑΠΟΣΥΡΣΗΣ ΜΗΧΑΝΟΓΡΑΦΙΚΟΥ ΕΞΟΠΛΙΣΜΟΥ – ΥΠΑΝ ΜΟΝΑΔΑ Τ.Π.Ε.**:

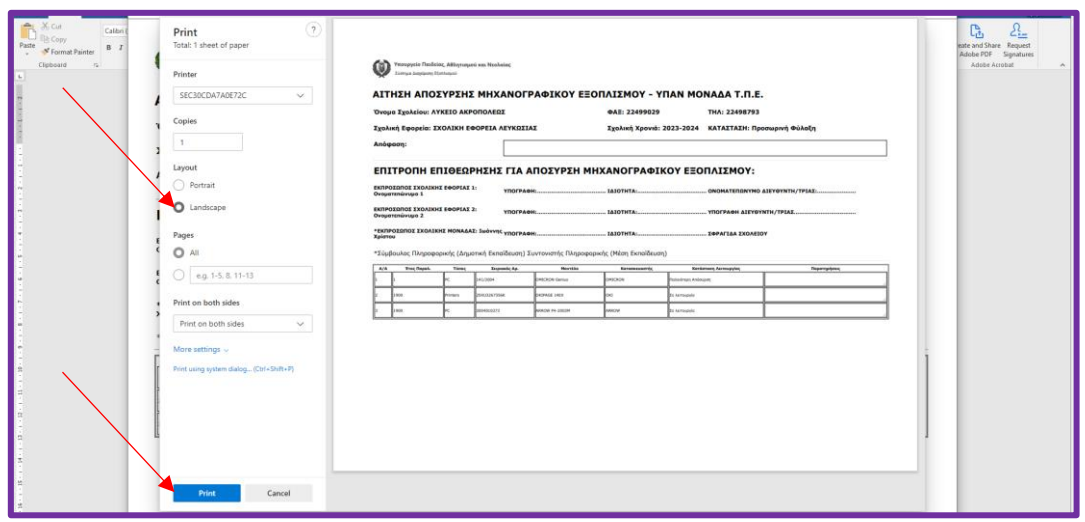

9. Αφού τυπώσετε την **Αίτηση Απόσυρσης** και βεβαιωθείτε ότι είναι *ορθά συμπληρωμένη, σφραγισμένη και υπογεγραμμένη* από όλους τους εμπλεκόμενους ψηφιοποιήστε την (scan) και μετά «φορτώστε» (upload) την στο σύστημα πατώντας τα ανάλογα κουμπιά (**Choose File** και **Φόρτωμα** αντίστοιχα) όπως φαίνονται πιο κάτω:

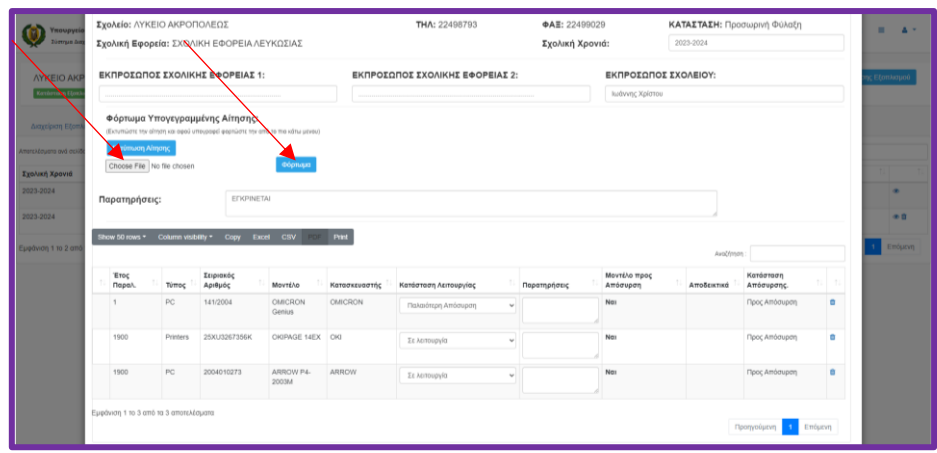

Για διευκόλυνση και αποφυγή τυχόν καθυστερήσεων της διαδικασίας έγκρισης της απόσυρσης από πλευράς της Μονάδας ΤΠΕ, προτιμότερο το όνομα του αρχείου της Αίτησης Απόσυρσης που δημιουργήσατε να είναι τύπου **pdf** και να έχει τη μορφή:

#### **ΑΙΤΗΣΗ\_ΑΠΟΣΥΡΣΗΣ\_ΧΧΧΧ\_.pdf**

(π.χ. ΑΙΤΗΣΗ\_ΑΠΟΣΥΡΣΗΣ\_ΔΗΜΟΤΙΚΟ\_ΑΚΡΟΠΟΛΕΩΣ.pdf ή ΑΙΤΗΣΗ ΑΠΟΣΥΡΣΗΣ ΛΥΚΕΙΟ ΑΚΡΟΠΟΛΕΩΣ.pdf, κλπ.)

#### *Σημαντικές Σημειώσεις:*

- *1. Εάν δεν καταχωρήσατε τα ονοματεπώνυμα των εκπροσώπων της εφορείας στη φόρμα Απόσυρση Εξοπλισμού τότε συμπληρώστε τα ονοματεπώνυμα των ατόμων που θα υπογράψουν την Αίτηση Απόσυρσης μετά την εκτύπωσή της.*
- *2. Σε περίπτωση που τα στοιχεία στην αίτηση απόσυρσης είναι ελλιπή η αίτησή σας θα απορριφθεί.*

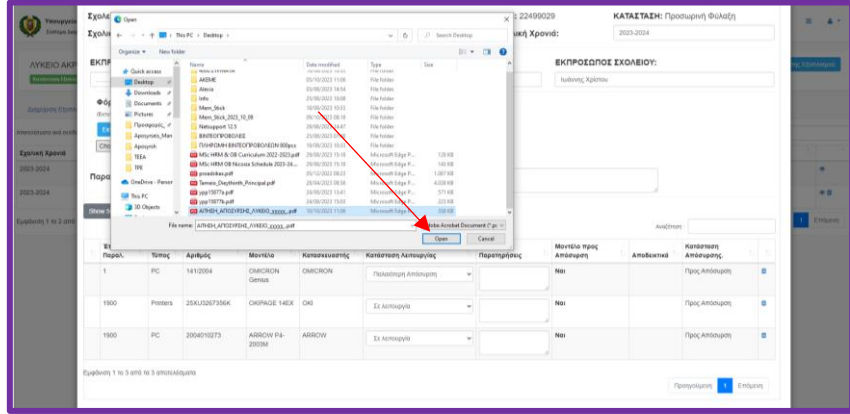

3. Αφού επιλέξετε το αρχείο της **Αίτησης Απόσυρσης** (π.χ. ΑΙΤΗΣΗ\_ΑΠΟΣΥΡΣΗΣ\_ΛΥΚΕΙΟ\_ΑΚΡΟΠΟΛΕΩΣ.pdf) από τον ηλεκτρονικό υπολογιστή σας θα το δείτε όπως φαίνεται πιο κάτω. Στη συνέχεια πατήστε το κουμπί «**Φόρτωμα**»:

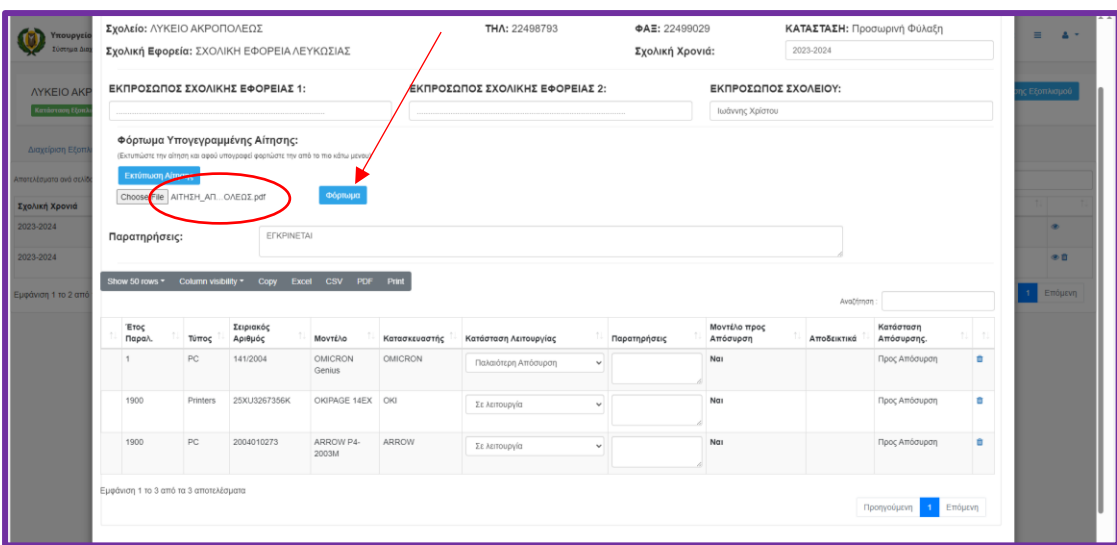

10. Αφού ολοκληρώσετε τη διαδικασία απόσυρσης όπως περιγράφεται πιο πάνω πατήστε το κουμπί **Προς Έγκριση** για να προχωρήσει η διαδικασία έγκρισης των συσκευών από Λειτουργούς της Μονάδας ΤΠΕ.

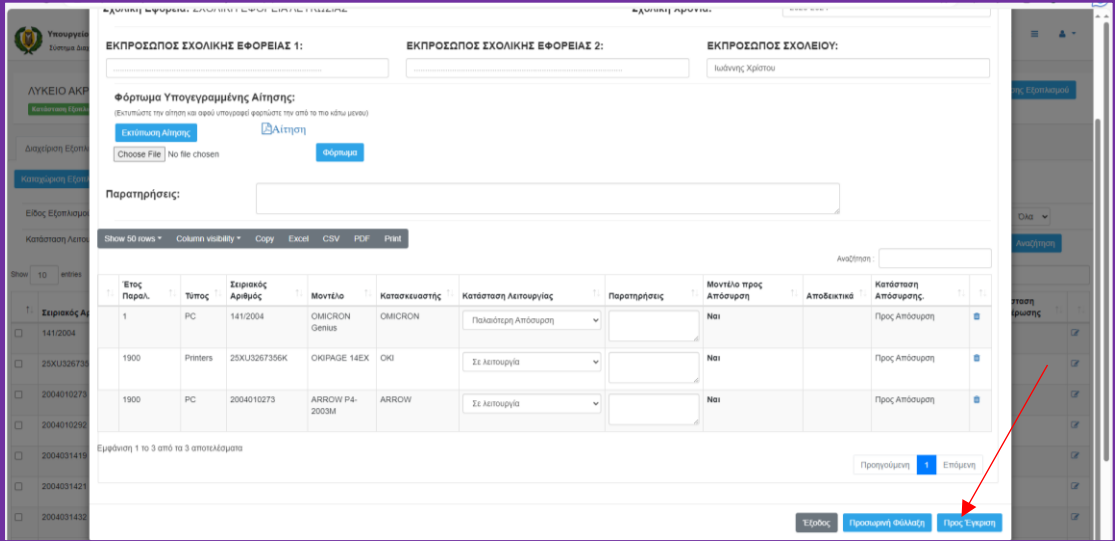

Σε περίπτωση που δεν έχετε ολοκληρώσει τη διαδικασία απόσυρσης και θέλετε να επανέλθετε πατήστε το κουμπί **Προσωρινή Φύλαξη** για να επιστρέψετε μετά και να ολοκληρώσετε τη διαδικασία.

Λειτουργοί της Μονάδας ΤΠΕ αφού μελετήσουν και εγκρίνουν την Αίτηση Απόσυρσης η σχολική μονάδα σε συνεργασία με την οικεία Σχολική Εφορεία θα προχωρήσουν στις δέουσες διαδικασίες όπως αυτές περιγράφονται στον περί Αποβλήτων Νόμο του 2011 (Ν.185(Ι)/2011 και στους περί Αποβλήτων (Απόβλητα Ηλεκτρικού και Ηλεκτρονικού Εξοπλισμού) Κανονισμούς του 2015 (Κ. Π. 73/2015) για να ολοκληρώσου τη διαδικασία Απόσυρσης.

Παράλληλα πρέπει να συμπληρωθούν το **Έντυπο ΓΕΝ 36** και το **Έντυπο Αναγνώρισης και Παρακολούθησης Μεταφοράς Αποβλήτων** για να ολοκληρωθεί η διαδικασία απόσυρσης και απομάκρυνσης των συσκευών από το σχολείο.

11. Η Κατάσταση Λειτουργίας μίας συσκευής θα αλλάξει αυτόματα από «**Προς Απόσυρση**» σε «**Αποσύρθηκε**» όταν πατήσετε το κουμπί **Αποσύρθηκαν.** Αυτό θα πρέπει να γίνει **αφού πρώτα** ολοκληρωθεί και εγκριθεί η διαδικασία απόσυρσης στο Σύστημα Διαχείρισης Εξοπλισμού από τη Μονάδα ΤΠΕ, συμπληρωθούν τα κατάλληλα έντυπα και όλες οι συσκευές **απομακρυνθούν** από το σχολείο.

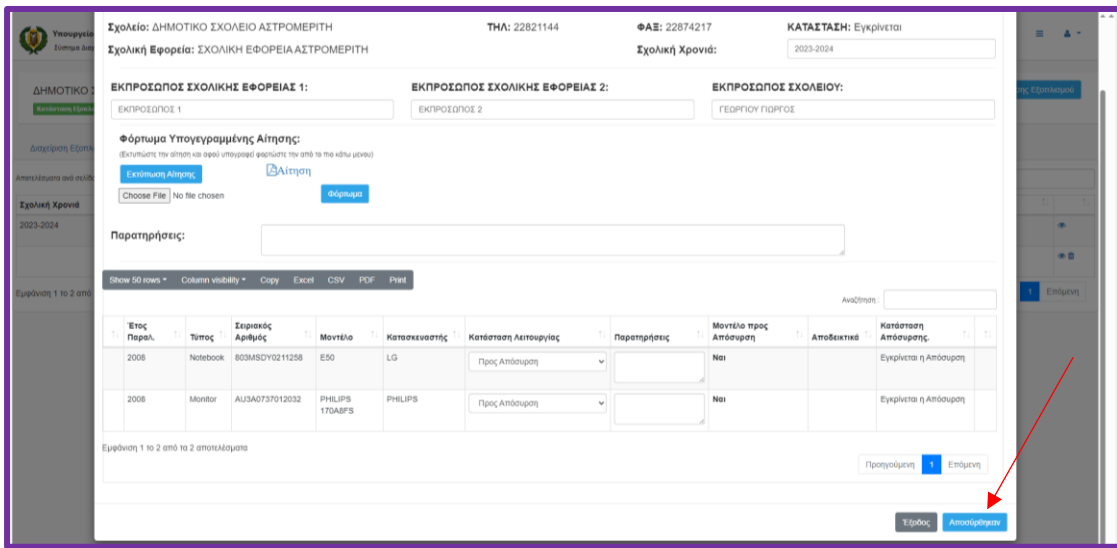

### <span id="page-29-0"></span>**Ενότητα 6: Κλαπείσες Συσκευές**

Συσκευές οι οποίες κλάπηκαν *δεν μπορούν* να συμπεριληφθούν στον κατάλογο με τις συσκευές προς απόσυρση και συνεπώς δεν ακολουθείται η Διαδικασία Απόσυρσης.

Για τις κλαπείσες συσκευές θα πρέπει να ενημερωθεί το Σύστημα Διαχείρισης Εξοπλισμού ανεβάζοντας τα κατάλληλα πιστοποιητικά ακολουθώντας την πιο κάτω διαδικασία:

1. Από τη **Διαχείριση Εξοπλισμού** επιλέξετε την κλοπιμαία συσκευή χρησιμοποιώντας το **check-box** και πατήστε το κουμπί **Αλλαγή Αίθουσας/Κατάστασης**:

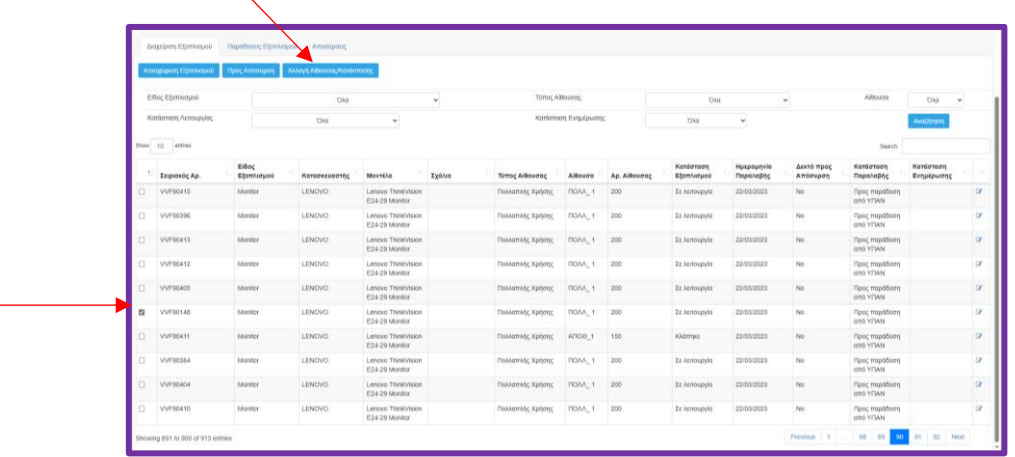

2. Στη φόρμα **Αλλαγή Κατάστασης/Αίθουσας**, αλλάξετε την **Κατάσταση Λειτουργίας** της συσκευής σε **Κλάπηκε** και στη συνέχεια πατήστε το κουμπί **Choose File** για να «φορτώσετε» (upload) τη βεβαίωση από την Αστυνομία/ΔΔΕ/ΔΜΓΕ:

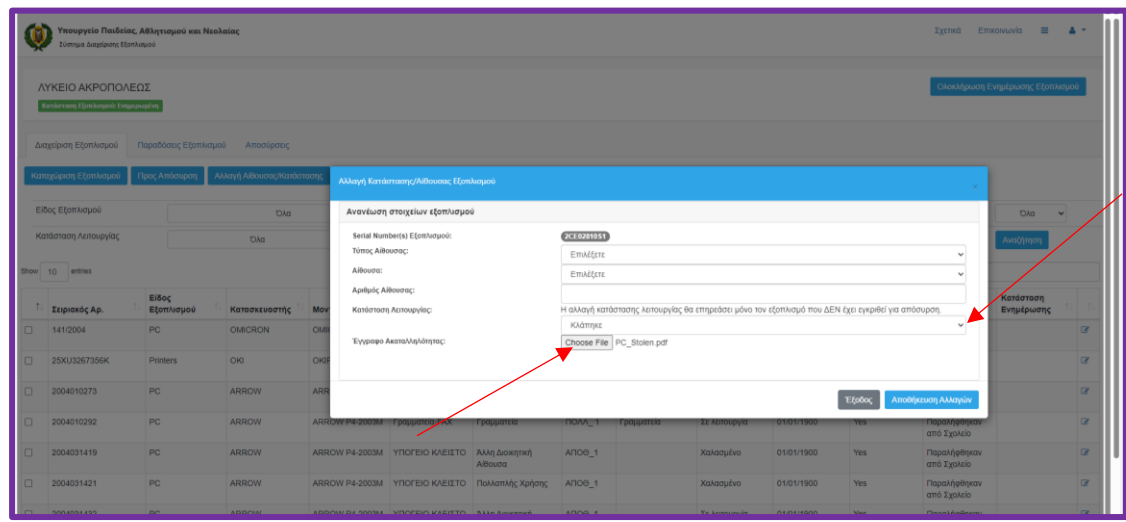

3. Στη συνέχεια πατήστε το κουμπί **Αποθήκευση Αλλαγών** για να επιστρέψετε στη **Διαχείριση Εξοπλισμού**.